# Dokumentace přiložená k testu VeriSeq NIPT Solution

#### URČENO K DIAGNOSTICE IN VITRO

# Účel použití

VeriSeq NIPT Solution je diagnostický test *in vitro*, který je určen k použití jako sekvencovací vyšetřovací zkouška zjišťující aneuploidie plodu ze vzorků periferní plné krve žen, které jsou alespoň 10 týdnů těhotné. Test VeriSeq NIPT poskytuje informace o stavu aneuploidie pro chromozomy 21, 18, 13, X a Y. Tento produkt se nesmí používat jako jediný základ pro diagnostiku a další rozhodnutí týkající se řízení těhotenství.

Test VeriSeq NIPT Solution má tyto součásti: software VeriSeq NIPT Workflow Manager pro systém VeriSeq NIPT Microlab STAR, sady pro přípravné zpracování vzorků VeriSeq NIPT a místní server VeriSeq se softwarem VeriSeq NIPT Assay Software.

### Shrnutí a vysvětlení rozboru

Abnormality chromozomů plodu, konkrétně aneuploidie, což je abnormální počet chromozomů, jsou běžnou příčinou reprodukčního selhání, vrozených anomálií, opožděného vývoje a duševních postižení. Aneuploidie ovlivňuje přibližně 1 ze 300 živě narozených dětí, přičemž tento počet je mnohem vyšší v případě potratů a narození mrtvého plodu.<sup>1,2</sup> Až donedávna existovaly pro tyto poruchy dva typy prenatálních testů: diagnostické testy nebo multimarkerová vyšetření. Diagnostické testy zahrnují invazivní postupy, jako je amniocentéza nebo test CVS (Chorionic Villus Sampling). Tyto metody testování jsou považovány za nejpřesnější metody detekce aneuploidie. Jsou však spojeny s rizikem potratu v 0,11 až 0,22 % případů.<sup>3</sup> U konvenčních multimarkerových vyšetření nehrozí riziko potratu, protože jsou neinvazivní, jsou však méně přesné než diagnostické testy. Jejich úspěšnost v detekci trizomie chromozomu 21 kolísá v rozmezí 69 až 96 % v závislosti na konkrétním vyšetření, věku matky a délce těhotenství v době testování.<sup>4</sup> Důležité je, že tato vyšetření mají falešnou pozitivitu přibližně 5 %, což může vést k invaznímu diagnostickému testování za účelem potvrzení, a tím ke vzniku rizika potratu v důsledku provedeného zákroku.<sup>4</sup>

Aneuploidii plodu pro chromozomy 21, 18, 13, X a Y lze detekovat s vysokým stupněm přesnosti neinvazivním prenatálním testováním (NIPT), které využívá celogenomové sekvencování mimobuněčné DNA (cfDNA) získané z krevní plazmy matky v 10. týdnu těhotenství nebo později. Nedávná metaanalýza více klinických studií ukázala následující vážené sloučené hodnoty úspěšnosti detekce a specificity pro trizomii chromozomu 21 a trizomii chromozomu 18 u těhotenství s jedním plodem: trizomie chromozomu 21: 99,2 %, resp. 99,91 %, a trizomie chromozomu 18: 96,3 %, resp. 99,87 %.<sup>5</sup>

S ohledem na významné snížení falešné pozitivity testu NIPT v porovnání s konvenčním multimarkerovým vyšetřením vydalo mnoho odborných lékařských organizací stanovisko podporující některé indikace pro použití testu NIPT.

Nabízení testu NIPT všem těhotným ženám podporují konkrétně tyto organizace: Mezinárodní společnost pro prenatální diagnostiku (International Society for Prenatal Diagnosis – IPSD), Americké sdružení porodníků a gynekologů (American College of Obstetricians and Gynecologists – ACOG) / Society for Maternal Fetal Medicine (SMFM), Americké sdružení pro lékařskou genetiku a genomiku (American College of Medical Genetics and Genomics – ACMG) a Evropská společnost pro lidskou genetiku (European Society of Human Genetics – ESHG) / Americká společnost pro lidskou genetiku (American Society of Human Genetics – ASHG).<sup>6</sup> Doporučuje se poskytovat poradenství před testem, opatřit informovaný souhlas pacientky a provádět diagnostické testování k potvrzení pozitivního vyšetření cfDNA.<sup>7</sup>

Podle jedné studie může mít použití testu NIPT jakožto hlavního vyšetření u všech těhotenství za následek snížení počtu invazivních postupů k potvrzení diagnózy o 89 %.<sup>8</sup>

Aktuální test VeriSeq NIPT Solution je neinvazivní diagnostický test in vitro, který využívá celogenomové sekvencování fragmentů cfDNA získaných ze vzorků plné periferní krve těhotných matek v 10. a pozdějším týdnu těhotenství k detekci aneuploidie chromozomů 21, 18, 13, X a Y plodu.

# Principy postupu

VeriSeq NIPT Solution je automatizovaný systém pro laboratorní testování NIPT, který se skládá z automatizované přípravy vzorků a analýzy dat sekvencování. Sady pro přípravné zpracování vzorků VeriSeq NIPT jsou specializované reagencie, které se používají společně se systémem VeriSeq NIPT Microlab STAR k přípravě dávek 48 nebo 96 vzorků pro sekvencování nové generace. Data sekvencování párových konců celého genomu jsou analyzována pomocí specializovaného softwaru VeriSeq NIPT Assay Software a je vytvořen výkaz.

Pracovní postup zahrnuje následující kroky: odběr vzorků, izolace plazmy, extrakce cfDNA, příprava knihoven, kvantifikace knihoven, slučování knihoven, sekvencování a analýza. Tyto kroky jsou popsány podrobně:

- ► Odběr vzorků. Do zkumavky Streck pro odběr bezbuněčných krevních vzorků je odebrán objem 7–10 ml periferní plné krve matky, což zabrání lýze buněk a kontaminaci genomu a stabilizuje plnou krev při pokojové teplotě.
- ► **Izolace plazmy**. Do 5 dnů od odběru nebo do 10 dnů od odběru v případě skladování při teplotě 4 °C je plazma izolována z periferní plné krve matky standardní odstřeďovací technikou. Systém VeriSeq NIPT Microlab STAR nasává a vypuzuje plazmu do desky s 96 hlubokými jamkami k následnému zpracování.
- **Extrakce cfDNA**. Purifikace cfDNA z plazmy je dosaženo adsorpcí na vazebnou desku, promytím vazebné desky za účelem odstranění kontaminujících látek a elucí.
- <sup>u</sup> **Příprava knihoven**. Purifikované fragmenty cfDNA procházejí procesem závěrečné opravy, při které se převádí 5' a 3' převisy na tupé konce. Následně jsou 3' konce doplněny nukleotidem deoxyadenosinu, čímž vznikne jednobázový převis. Indexované adaptéry obsahující jednobázový 3' převis deoxythymidinu jsou poté navázány na zpracované fragmenty cfDNA. Navázaná DNA je purifikována pomocí částic SPRI (Solid Phase Reverse Immobilization). Každý vzorek v sadě 48 nebo 96 vzorků obdrží jedinečný indexovaný adaptér. Adaptéry slouží dvěma účelům:
	- **D** Pomocí indexů lze identifikovat vzorky v následném sekvencování.
	- $\blacktriangleright$  Indexované adaptéry obsahují sekvence, které umožňují zachycení knihovny na pevném povrchu průtokové kyvety pro sekvencování za účelem generování klastrů a následného sekvencování.
- ► **Kvantifikace**. Produkt knihovny je kvantifikován pomocí fluorescenčního barviva s koncentrací určenou porovnáním se standardní křivkou DNA.
- ► **Slučování knihoven a sekvencování**. Knihovny s dávkami o 48 vzorcích jsou sloučeny společně do fondu v množstvích, která jsou upravena tak, aby byla minimalizována odchylka pokrytí. Fondy dávek o 48 vzorcích jsou následně sekvencovány pomocí sekvenceru nové generace s následujícími specifikacemi: možnost čtení párových konců s 2x 36 bázemi, kompatibilita s indexovými adaptéry v sadě pro přípravné zpracování VeriSeq NIPT, chemie založená na 2 barvivech a automatické vytváření souborů .BCL (nezpracovaná data z přístroje pro sekvencování). Test VeriSeq NIPT Solution neobsahuje vybavení pro sekvencování ani spotřební materiál.
- <sup>u</sup> **Analýza**. Výsledky nukleotidových bází jsou získány přímo z měření intenzity signálu během sekvencování. Druhotná analýza se skládá z těchto kroků:
	- **Demultiplexování čtení pomocí sekvencí indexů**
	- **Namapování sekvencí na referenční lidský genom**
	- <sup>u</sup> Výpočet počtu jedinečných čtení v rámci každého ze 100kb genomických dílů
	- <sup>u</sup> Normalizace pokrytí na subchromozomální úrovni
- <sup>u</sup> Informace o čtení párových konců je použita k vyhodnocení pokrytí (počet jedinečných čtení odpovídajících referenci na každý vzorek) a délky jednotlivých fragmentů v rámci vzorku. Fetální frakce v rámci každého vzorku je odhadnuta na základě profilování pokrytí, rozdělení velikostí a počtu kopií na chromozomu X. Z těchto statistických vstupů je následně určeno nadměrné a nedostatečné zastoupení chromozomů 21, 18, 13, X a Y. Výsledky jsou shrnuty ve výkazu, v němž je uvedeno "Aneuploidy detected" (Zjištěna aneuploidie) nebo "No aneuploidy detected" (Nezjištěna aneuploidie) u každého cílového chromozomu ze vzorků, které vyhověly metrikám kontroly kvality. U každého vzorku ve výkazu je také uveden odhad fetální frakce.

# Omezení postupu

- <sup>u</sup> VeriSeq NIPT Solution je vyšetřovací test, jehož použití by mělo být zváženo nezávisle na jiných klinických nálezech a výsledcích testů. Lékařská rozhodnutí včetně rozhodnutí o ukončení těhotenství by se neměla zakládat pouze na výsledcích vyšetření NIPT.<sup>7</sup>
- ▶ Rozbor vyžaduje odebrání vzorků periferní plné krve těhotné matky v 10. týdnu těhotenství nebo později.
- výsledek testu mohou znehodnotit některé faktory na straně matky a plodu, jako jsou například tyto:
	- $\blacktriangleright$  Nedávná transfúze krve u matky
	- $\blacktriangleright$  Transplantovaný orgán u matky
	- $\blacktriangleright$  Chirurgický zákrok u matky
	- $\blacktriangleright$  Imunoterapie nebo terapie kmenovými buňkami u matky
	- $\blacktriangleright$  Zhoubný nádor u matky
	- $\blacktriangleright$  Mozaicizmus matky
	- $\blacktriangleright$  Mozaicizmus omezený na placentu
	- $\blacktriangleright$  Potrat plodu
	- $\blacktriangleright$  Zaniklé dvojče
	- <sup>u</sup> Částečná trizomie nebo částečná monozomie plodu
	- $\blacktriangleright$  Mozaicizmus plodu
- <sup>u</sup> Důkazy podporující citlivost a specificitu testu pokrývají jednočetná a dvojčetná těhotenství. Tento návod k použití neposkytuje data pro citlivost a specificitu u trojčat nebo vícečetných těhotenství.
- $\blacktriangleright$  Test VeriSeg NIPT Solution stanovuje následující parametry:
	- ▶ Nadměrné zastoupení chromozomů 21, 18 a 13
	- Následující aneuploidie pohlavních chromozomů: XO, XXX, XXY a XYY
- Test VeriSeq NIPT Solution není určen k detekci polyploidie, jako je triploidie.
- ▶ Test VeriSeg NIPT Solution zjišťuje konkrétní abnormality chromozomů. Výsledky označené jako No Aneuploidy Detected (Aneuploidie nezjištěna) nevylučují možnost výskytu abnormalit testovaných chromozomů. Kromě toho negativní výsledek nevylučuje možnost, že těhotenství trpí dalšími abnormalitami chromozomů, genetickými stavy nebo vrozenými vadami (např. otevřený defekt neurální trubice).

# Složky produktu

Test VeriSeq NIPT Solution se skládá z následujících součástí:

- ▶ Sada pro přípravné zpracování vzorků VeriSeq NIPT (48 vzorků) (kat. č. 15066801)
- ▶ Sada pro přípravné zpracování vzorků VeriSeq NIPT (96 vzorků) (kat. č. 15066802)
- ▶ Místní server VeriSeq (kat. č. 15076164)
	- ▶ Software VeriSeq NIPT Assay Software předinstalovaný na místním serveru VeriSeq
- ▶ Systém VeriSeq NIPT Microlab STAR (kat. č. Hamilton Company Reno: 95475-01 (115 V) a 95475-02 (230 V), Hamilton Company Bonaduz: 806288)
	- ▶ Software VeriSeq NIPT Workflow Manager předinstalovaný v systému VeriSeg NIPT Microlab STAR

# <span id="page-2-0"></span>Reagencie

### Dodané reagencie

Společnost Illumina dodává následující reagencie: sada pro přípravné zpracování vzorků VeriSeq NIPT (48 vzorků) (kat. č. 15066801) a sada pro přípravné zpracování vzorků VeriSeq NIPT (96 vzorků) (kat. č. 15066802). Sady pro přípravné zpracování vzorků VeriSeq NIPT jsou nakonfigurovány pro použití se systémem ML STAR, který dodává společnost Hamilton (kat. č. 806288).

### Sada pro přípravné zpracování vzorků VeriSeq NIPT, sada pro extrakci

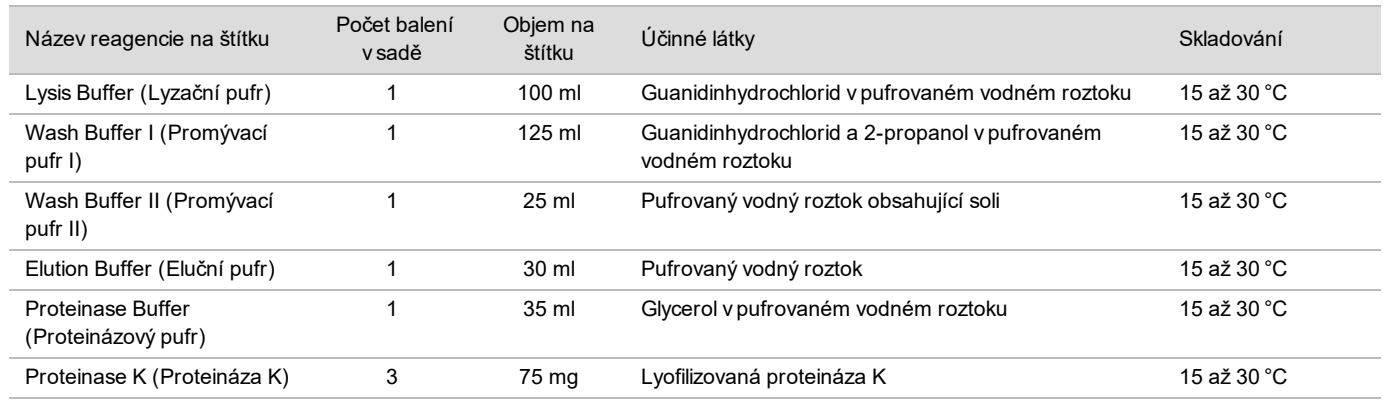

#### Tabulka 1 Sada pro extrakci VeriSeq NIPT (48), kat. č. 15066803

Tabulka 2 Sada pro extrakci VeriSeq NIPT (96), kat. č. 15066807

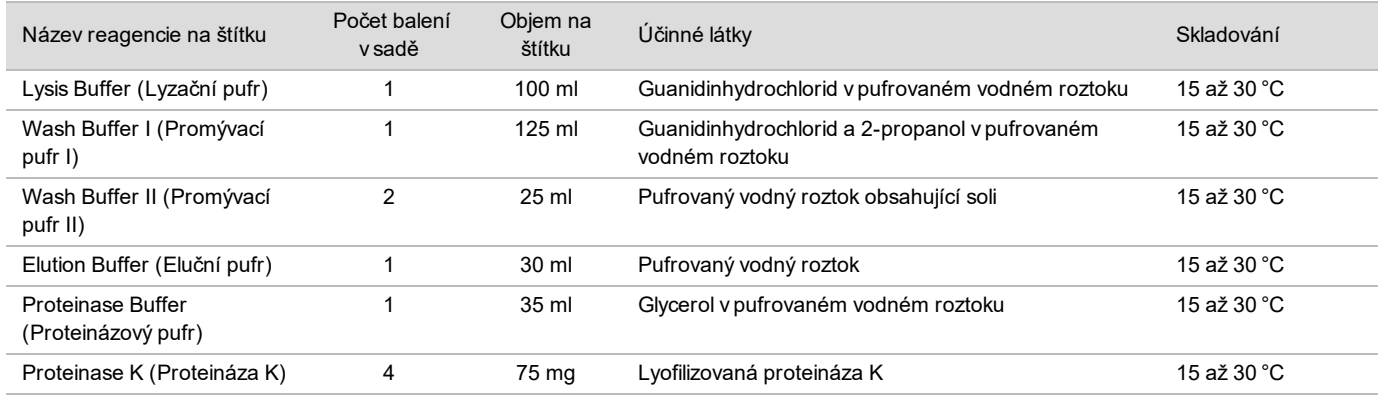

### Sada pro přípravné zpracování vzorků VeriSeq NIPT, sada pro přípravu knihovny

#### Tabulka 3 Sada pro přípravu knihovny VeriSeq NIPT (48), kat. č. 15066809

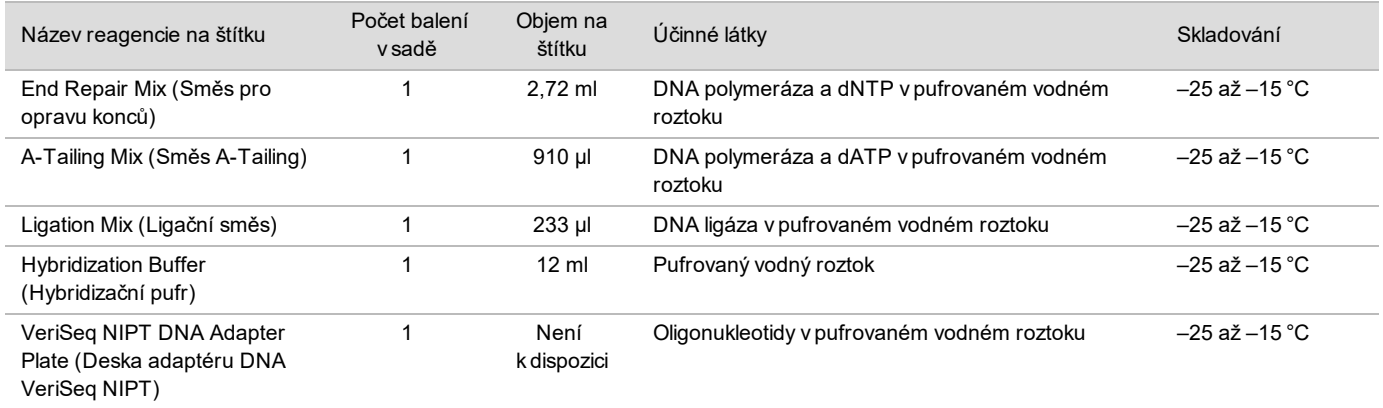

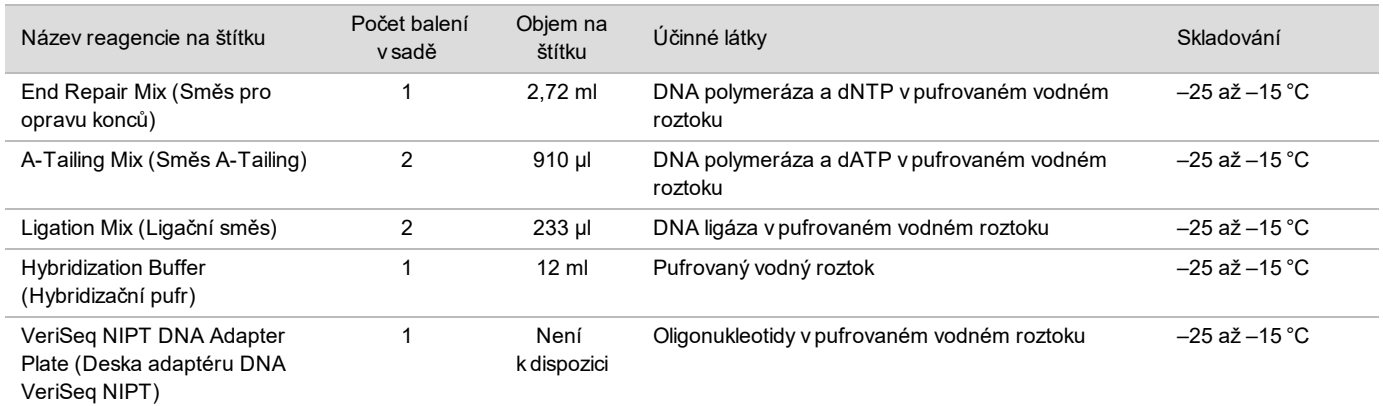

Tabulka 4 Sada pro přípravu knihovny VeriSeq NIPT (96), kat. č. 15066810

#### Sada pro přípravné zpracování vzorků VeriSeq NIPT, sada s příslušenstvím

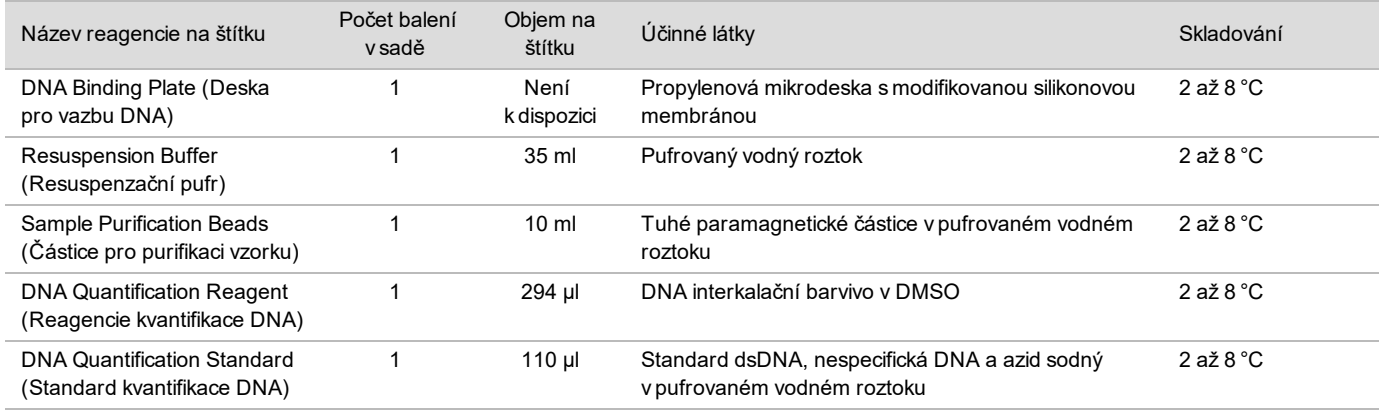

Tabulka 5 Sada s příslušenstvím VeriSeq NIPT, kat. č. 15066811

### Sada pro přípravné zpracování vzorků VeriSeq NIPT, zkumavky a štítky pracovního postupu

Tabulka 6 Zkumavky a štítky, kat. č. 15071543

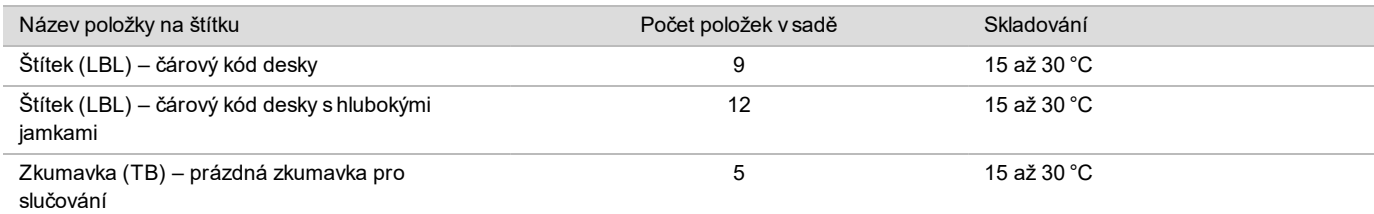

### Nedodané reagencie

Požadované reagencie, nedodané

- ▶ Voda prostá Dnáz/Rnáz
- ▶ 100% etanol (200 proof) pro molekulární biologii
- ▶ Sekvencování reagencií a spotřebního materiálu pro systém sekvencování nové generace (NGS)

Volitelné reagencie, nedodané

▶ Fosfátový pufr Dulbecco (DPBS) pro kontrolu bez šablony (NTC)

# Skladování a manipulace

- 1 Pokojová teplota je definována jako 15 až 30 °C.
- 2 Všechny reagencie jsou určeny pouze k jednomu použití. Reagencie připravené k použití musí být ihned použity.
- 3 Dojde-li k poškození nebo porušení obalu nebo obsahu kterékoliv součásti testu VeriSeq NIPT Solution, obraťte se na zákaznický servis společnosti Illumina.
- 4 Reagencie jsou stabilní, pokud jsou skladovány v souladu s pokyny až do data použitelnosti uvedeného na štítcích sady. Podmínky skladování jsou uvedeny ve sloupci Skladování v tabulkách v části *[Dodané reagencie](#page-2-0)* na straně 3. Nepoužívejte prošlé reagencie.
- 5 Změny fyzického vzhledu dodaných reagencií mohou znamenat poškození materiálů. Dojde-li ke změně fyzického vzhledu (například ke zjevným změnám barvy reagencií nebo výskytu zákalu typického pro mikrobiální kontaminaci), reagencie nepoužívejte.
- 6 Při manipulaci s částicemi pro purifikaci vzorku dodržujte následující dobrou praxi:
	- $\triangleright$  Částice nikdy nezmrazujte.
	- Před použitím počkejte, než částice dosáhnou pokojovou teplotu.
	- <sup>u</sup> Bezprostředně před použitím míchejte částice ve vortexové třepačce, dokud nezískáte dobře rozptýlenou suspenzi homogenní barvy.
- 7 V lyzačním pufru, promývacím pufru I, promývacím pufru II, elučním pufru a proteinázovém pufru se mohou tvořit sraženiny nebo krystalky. Před použitím důkladně promíchejte ve vortexové třepačce a poté očima zkontrolujte, zda v obsahu nejsou sraženiny.
- 8 Odebranou plnou krev nikdy nezmrazujte.
- 9 Sekvencujte knihovny co nejdříve po sloučení do fondu. Knihovny sloučené ve fondu jsou stabilní až 7 dní při teplotě  $-25$  až  $-15$  °C.

# Vybavení a materiály

### Požadované vybavení a materiály, nedodané

Požadované vybavení, nedodané

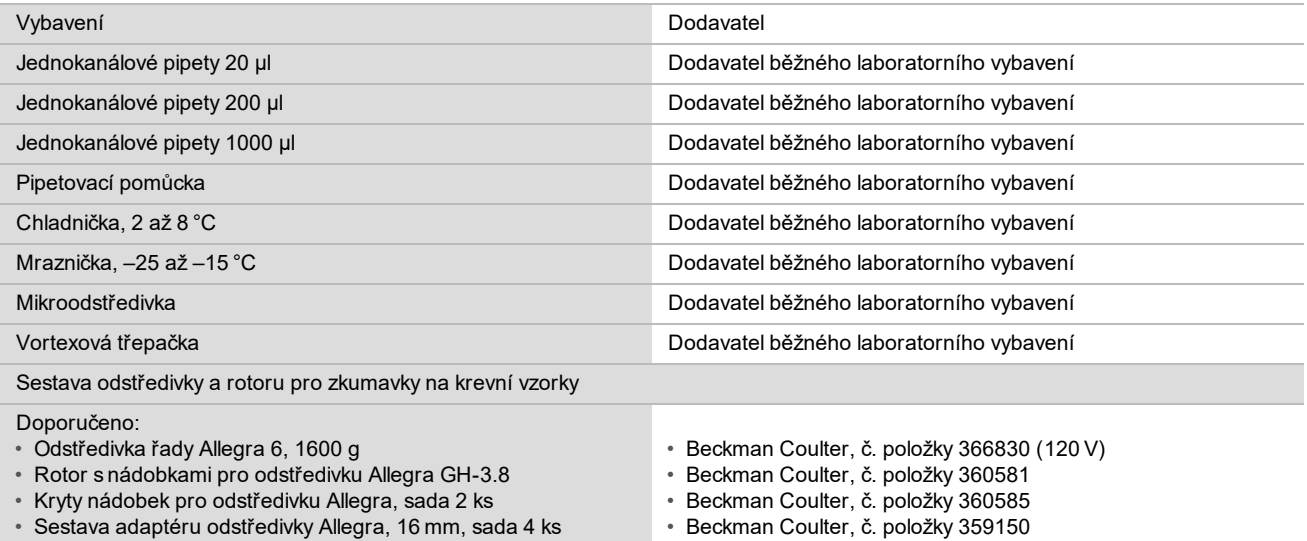

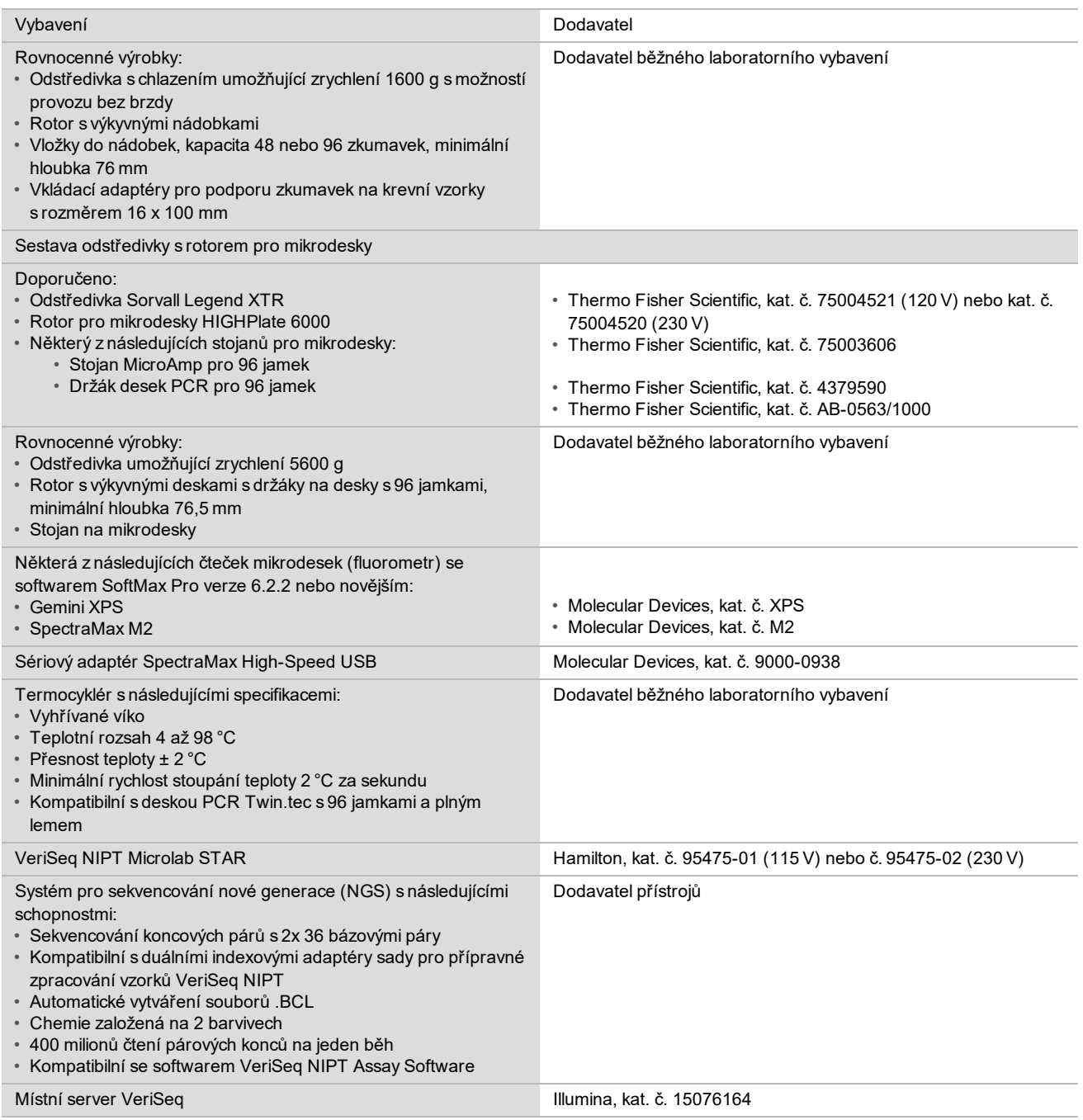

### Volitelné vybavení, nedodané

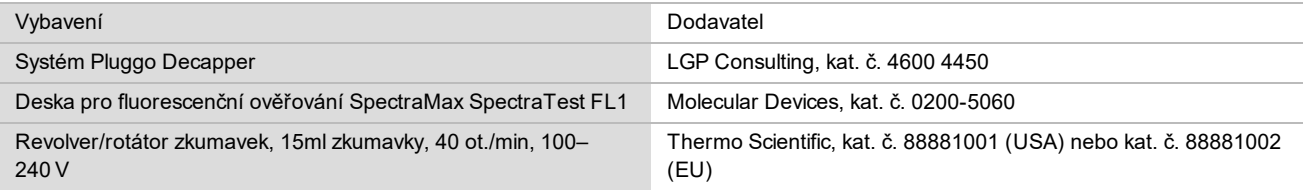

### Požadované materiály, nedodané

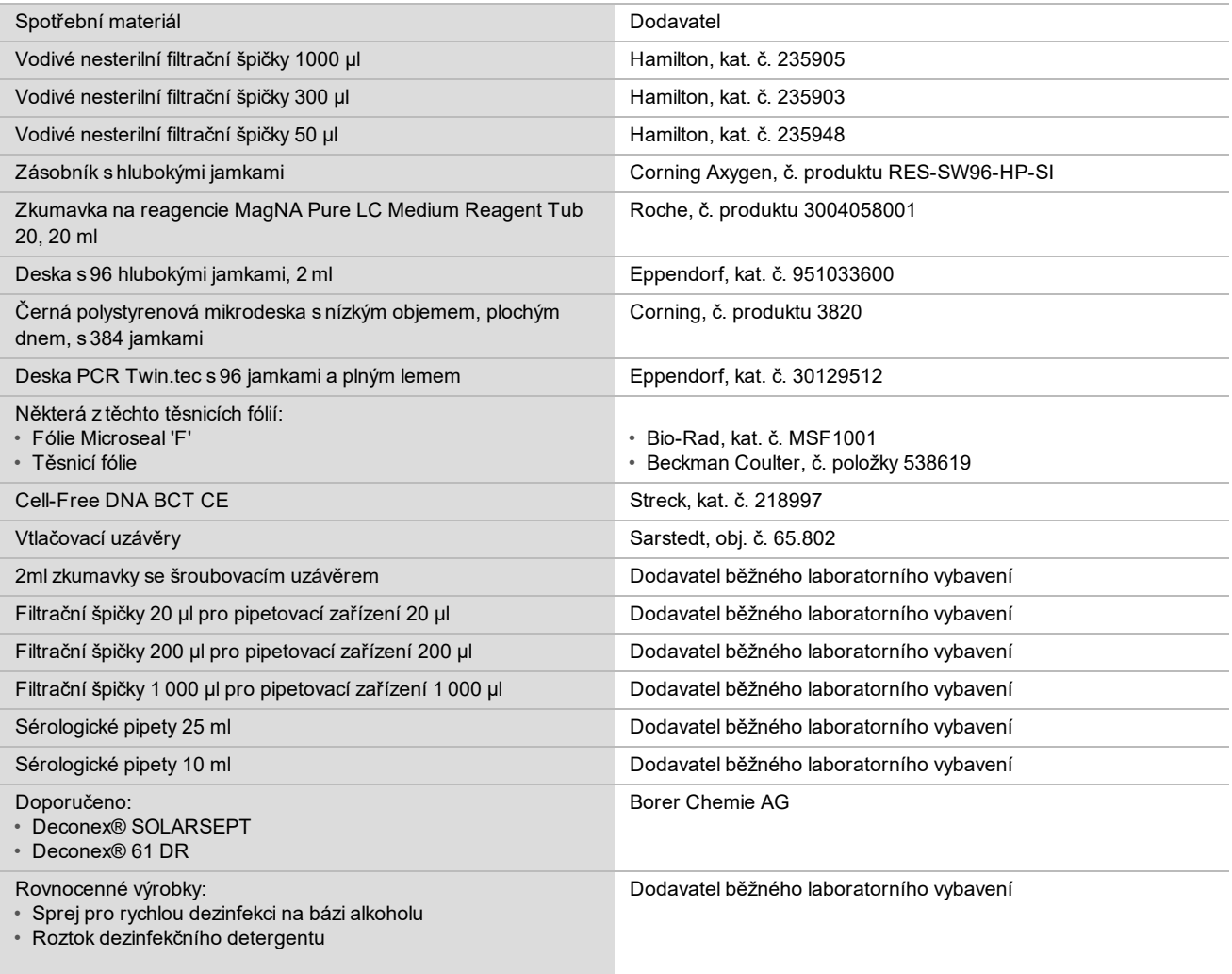

### Volitelné materiály, nedodané

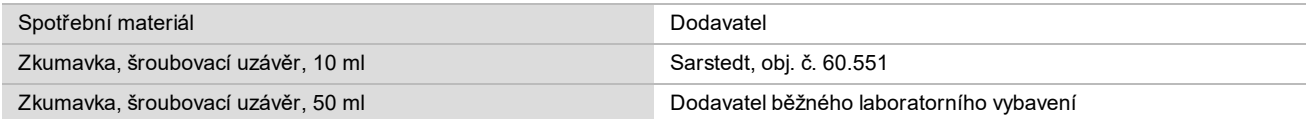

# Sběr, přeprava a skladování vzorků

### UPOZORNĚNÍ

Se všemi vzorky zacházejte tak, jakoby byly potenciálně infekčními činidly.

- 1 Musí být použity vzorky plné krve o objemu 7–10 ml odebrané do zkumavky Streck Cell-Free DNA BCT. Nezmrazujte.
- 2 Zkumavku s krevním vzorkem skladujte při teplotě 4 °C po dobu 5 dní od odběru a proveďte izolaci plazmy do 10 dnů.
- 3 Přeprava plné krve musí splňovat všechny platné předpisy řídicí přepravu patogenů.

# Varování a preventivní opatření

- ► Tento rozbor obsahuje proteinázu K. Vdechováním, požitím, stykem s kůží a vniknutím do očí může dojít k poranění. Používejte v dobře větraných prostorech, používejte ochranný oděv, vyhýbejte se vdechování prachu a veškeré nádoby a jejich nespotřebovaný obsah zlikvidujte v souladu s platnými státními bezpečnostními normami.
- ► Tento rozbor obsahuje guanidiniumchlorid. Vdechováním, požitím, stykem s kůží a vniknutím do očí může dojít k poranění. Používejte v dobře větraných prostorech, používejte ochranný oděv a veškeré nádoby a jejich nespotřebovaný obsah zlikvidujte v souladu s platnými státními bezpečnostními normami.
- $\blacktriangleright$  Tento rozbor obsahuje hořlavou chemikálii 2-propanol. Chraňte jej před teplem a otevřeným plamenem. Vdechováním, požitím, stykem s kůží a vniknutím do očí může dojít k poranění. Používejte v dobře větraných prostorech, používejte ochranný oděv a veškeré nádoby a jejich nespotřebovaný obsah zlikvidujte v souladu s platnými státními bezpečnostními normami.
- ► V zájmu prevence před tvorbou škodlivých plynů nelikvidujte odpad z extrakce cfDNA (obsahuje quanidinthiokyanát) společně s odpadem obsahujícím bělicí látky (chlornan sodný).
- $\blacktriangleright$  Se všemi vzorky zacházejte tak, jakoby obsahovaly potenciálně infekční činidla.
- <sup>u</sup> Dodržujte běžná laboratorní preventivní opatření. Nepipetujte ústy. Ve vyhrazených pracovních prostorech nejezte, nepijte ani nekuřte. Při manipulaci se vzorky a reagenciemi rozboru používejte jednorázové rukavice a laboratorní pláště. Po manipulaci se vzorky a reagenciemi rozboru si důkladně umyjte ruce.
- ► Nepoužívejte žádné ze složek rozboru po uplynutí data použitelnosti uvedeného na štítku na krabičce s rozborem. Nenahrazujte složky rozboru za složky z jiných šarží. Šarže rozboru jsou označeny na štítku na krabičce s rozborem. Složky rozboru uchovávejte při stanovené teplotě.
- <sup>u</sup> Chcete-li zabránit degradaci vzorku nebo reagencie, zajistěte, aby byly před zahájením protokolu rozptýleny všechny páry chlornanu sodného vzniklé čištěním.
- ► Nedodržení uvedených postupů může vést k chybným výsledkům nebo významnému snížení kvality vzorku.

# Poznámky k postupu

### Ochrana před kontaminací

- **>** Používejte nové špičky a čerstvý spotřební laboratorní materiál.
- <sup>u</sup> Vzorky míchejte pipetou. Používání špiček odolných vůči aerosolům snižuje riziko přenosu a křížové kontaminace mezi vzorky. Po promíchání ve vortexové třepačce odstřeďte.
- ► S ohledem na riziko kontaminace s nejvyšší důkladností zajistěte, aby zůstal obsah jamky zcela uvnitř jamky. Zabraňte vystříknutí obsahu.
- Při manipulaci s krví a krevními deriváty dodržujte platné předpisy a správné laboratorní postupy.

### Čištění plošiny VeriSeq NIPT Microlab STAR

- ► Před použitím zkontrolujte čistotu plošiny. Nejméně jednou týdně proveďte týdenní údržbu a postupujte podle tohoto návodu k čištění.
- <sup>u</sup> Všechny držáky vyčistěte rychlým dezinfekčním sprejem na bázi alkoholu (Deconex® SOLARSEPT nebo ekvivalentní) a nechte je vysušit. Jsou-li velmi znečištěné, namočte je následně do roztoku dezinfekčního detergentu (mycí přípravek Deconex® 61 DR nebo ekvivalentní).
- ► Otevřete přední kryt a vytřete plošinu hadříkem nasáklým přípravkem Deconex® SOLARSEPT (nebo ekvivalentní). Zejména je třeba zkontrolovat čistotu bočních bloků.
- <sup>u</sup> Vyjměte rozvodné potrubí stanice CVS a hadříkem vyčistěte sběrné potrubí, těsnění a vnitřní prostory stanice CVS. Vyprázdněte odpad na špičky pipetovací hlavy CORE 96 a nezávislý kanál.
- <sup>u</sup> Vyjměte desku pro vysunování špiček nezávislého kanálu odpadní stanice na špičky a vyčistěte ji: nastříkejte sprej Deconex® SOLARSEPT (nebo ekvivalentní) přímo na povrch a setřete. Natáhněte na rám nový plastový pytel a znovu jej připevněte. Vraťte čistou desku pro vysunování špiček na místo.
- ► Nastříkejte sprej Deconex® SOLARSEPT (nebo ekvivalentní) přímo na povrch schránky na odpad a žlabu pipetovací hlavy CORE 96 a vytřete jej do čista.
- ▶ Namočte hadřík nepouštějící vlákna nebo tampon 70% etanolem. Vytřete okénko laserového skeneru čtečky čárových kódů. Stejným hadříkem nebo tamponem vyčistěte všechny jamky adaptéru desky CPAC. Pokud používáte hadřík, vtlačte jej do každé z jamek adaptéru zadní stranou tužky, abyste zajistili řádné vyčištění vnitřku jamky.
- $\triangleright$  Vyčistěte nezávislé kanály:
	- ▶ Na nezávislých kanálech vyčistěte objímku pro vysunování špiček (vnější část pipetovacích kanálů) hadříkem nepouštějícím vlákna nasáklým přípravkem Deconex® SOLARSEPT (nebo ekvivalentním). (Viz *Referenční příručka k systému Hamilton Microlab STAR č. 15070074*.)
	- <sup>u</sup> Vyčistěte zádržný kotouč a O-kroužky pipetovací hlavy (vnější část pipetovacích kanálů) hadříkem nepouštějícím vlákna nasáklým přípravkem Deconex® SOLARSEPT (nebo ekvivalentním).
- **Vyčistěte pipetovací hlavu CORE 96:** 
	- ► Stejným hadříkem nepouštějícím vlákna nasáklým přípravkem Deconex® SOLARSEPT (nebo ekvivalentním) vyčistěte kryt pipetovací hlavy 96 a dolní část zádržných kotoučů.
	- Stejným hadříkem nebo utrženým proužkem hadříku nasáklého přípravkem Deconex® SOLARSEPT (nebo ekvivalentním) "třením ve stylu použití zubní nitě" po obou stranách pipetovacích kanálů pipetovací hlavy CORE 96 vyčistěte O-kroužky. Opakujte tento postup pro každý pipetovací kanál hlavy CORE 96.
- ► Nastříkejte na přední a boční kryt přípravek Deconex® SOLARSEPT (nebo ekvivalentní) a vytřete je do sucha.
- ► Vyčistěte ochranný pás automatického vkládání hadříkem nasáklým přípravkem Deconex® SOLARSEPT (nebo ekvivalentním) a vytřete jej bez použití tlaku.

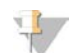

#### POZNÁMKA

Nevhodné čištění a údržba systému ML STAR může mít za následek křížovou kontaminaci a špatnou účinnost rozborů.

### Kontrola kvality

Vyhodnocením kontrolního materiálu se známými funkčními charakteristikami lze zjistit rozdíly ve zpracování a technických postupech v laboratoři.

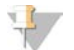

#### POZNÁMKA

Zpracování referenčního vzorku nebo kontrola bez šablony snižuje celkový počet neznámých vzorků od matky, které lze zpracovat s jednotlivými sadami pro přípravné zpracování vzorků.

Nepřekračujte limit 2 vzorků NTC na dávku 48 vzorků, resp. 4 vzorků NTC na dávku 96 vzorků.

### <span id="page-9-0"></span>Návod k použití

### Tipy a techniky

Pokud v protokolu není stanoven bod bezpečného přerušení, přejděte ihned k dalšímu kroku.

#### **Označování desek čárovými kódy**

- Čárové kódy pro desky s plným lemem začínají znaky PL.
- Čárové kódy pro desky s hlubokými jamkami začínají znaky DW.
- Čárové kódy lepte na desky s plným lemem a desky s hlubokými jamkami na bok vedle sloupečku 12.
- Pokud chcete umožnit automatizované skenování, vkládejte desky čárovým kódem orientovaným doprava.

### **Zapečetění a odpečetění desky**

- $\blacktriangleright$  Desku s 96 jamkami vždy zapečeťte před provedením následujících kroků protokolu:
	- $\triangleright$  Kroky odstřeďování
	- $\blacktriangleright$  Kroky teplotního cyklování
- $\blacktriangleright$  Při zapečeťování desky přiložte na desku lepicí fólii a poté proveďte zapečetění.
- Před odpečetěním:
	- ▶ Krátce odstřeďujte desku s 96 jamkami při 1000 g po dobu 20 sekund.
	- <sup>u</sup> Položte desku na rovný povrch a poté opatrně sejměte těsnicí fólii.

#### **VeriSeq NIPT Microlab STAR**

- $\blacktriangleright$  Před použitím proveďte a zdokumentujte požadovanou údržbu v souladu s pokyny výrobce.
- ► Během automatizovaných kroků sledujte systém ML STAR. Sledujte výzvy a pokyny pro obsluhu v uživatelském rozhraní softwaru VeriSeq NIPT Workflow Manager.
- $\blacktriangleright$  Během použití ponechte přední kryt na místě.
- Během použití nesmí být na plošině žádné předměty.
- Během kroků vakuování desky:
	- ▶ Pokud k tomu budete vyzváni softwarem VeriSeg NIPT Workflow Manager, ručně pomozte vytvarovat těsnění mezi deskou a vakuovým sběrným potrubím.
	- <sup>u</sup> V případě poruchy vybavení ručně vypněte a zapněte vakuovací pumpu, když k tomu budete vyzvání softwarem Workflow Manager.
- <sup>u</sup> Počkejte, až systém automaticky vyhodí špičky z adaptéru. Nevyjímejte špičky ručně.
- ▶ Na pokyn softwaru Workflow Manager vyjměte spotřebované reagencie a použitý spotřební materiál.
- ► Každý den vyprázdněte nádobky na odpad z vakuování. První nádobka nesmí být nikdy zaplněna více než z jedné poloviny. Přetečení odpadu z vakuování může poškodit vakuovací pumpu.

### Zpracování krevních vzorků

#### **Postup**

- 1 Odstřeďujte krevní vzorky s čárovým kódem při 1 600 g po dobu 10 minut při teplotě 4 °C s odjištěnou brzdou.
- 2 Počkejte na úplné zastavení odstředivky a poté vyjměte zkumavky. Nejpozději do 15 minut po odstředění zahajte izolaci plazmy. Pokud uplyne více než 15 minut, zopakujte odstřeďování.
- 3 Prohlédněte všechny zkumavky a zkontrolujte, zda každá obsahuje nejméně 1,5 ml plazmy nad vrstvou oddělující separované složky.

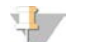

#### POZNÁMKA

Proveďte kroky 1–3 pro každou odebranou poměrnou část.

4 Sejměte uzávěry ze zkumavek a vložte do držáků zkumavek. Vložte všechny vzorky a případné kontroly plazmy dané dávky.

### <span id="page-10-0"></span>Izolace plazmy

#### Příprava

- 1 Označte jednu desku s hlubokými jamkami jako "Přechodná plazma" a nalepte čárový kód.
- 2 Označte jednu desku s hlubokými jamkami jako "Konečná plazma" a nalepte čárový kód.

#### **Postup**

- 1 Spusťte aplikaci AppLauncher a klikněte na položku VeriSeq NIPT Method.
- 2 Zadejte ID dávky a uživatelské jméno a poté klikněte na **OK**. ID dávky smí obsahovat nejvíce 26 znaků. Používejte pouze číslice, písmena, podtržítka (\_) nebo pomlčky (-). Příklad: 2025-10-16\_dávka3.
- 3 Klikněte na možnost **New Batch** (Nová dávka) a po zavedení zahajte izolaci plazmy kliknutím na **OK**.
- 4 Proveďte jeden z následujících kroků.
	- Chcete-li načíst existující seznam vzorků, vyberte seznam vzorků přidružený k dávce a klikněte na **OK**.

— Chcete-li pokračovat bez výběru seznamu vzorků, klikněte na příkaz **No Sample Sheet** (Bez seznamu vzorků). Postup vytvoření seznamu vzorků je popsán v *Příručce k softwaru VeriSeq NIPT Solution (dokument č. 1000000001949)*.

POZNÁMKA

Typ vzorku, jedináček nebo dvojčata, musí být na každém vzorku přesně zaznamenán, aby se zajistila správná analýza dat.

- 5 Vyberte velikost dávky a klikněte na **OK**.
- 6 Vyberte počet kontrol bez šablony a klikněte na **OK**.
- 7 Zkontrolujte, zda jsou přilepeny všechny čárové kódy, a vložte do držáku vzorky, špičky a desky (s čárovými kódy směřujícími doprava). Po zobrazení každé výzvy k vložení klikněte na **OK**.

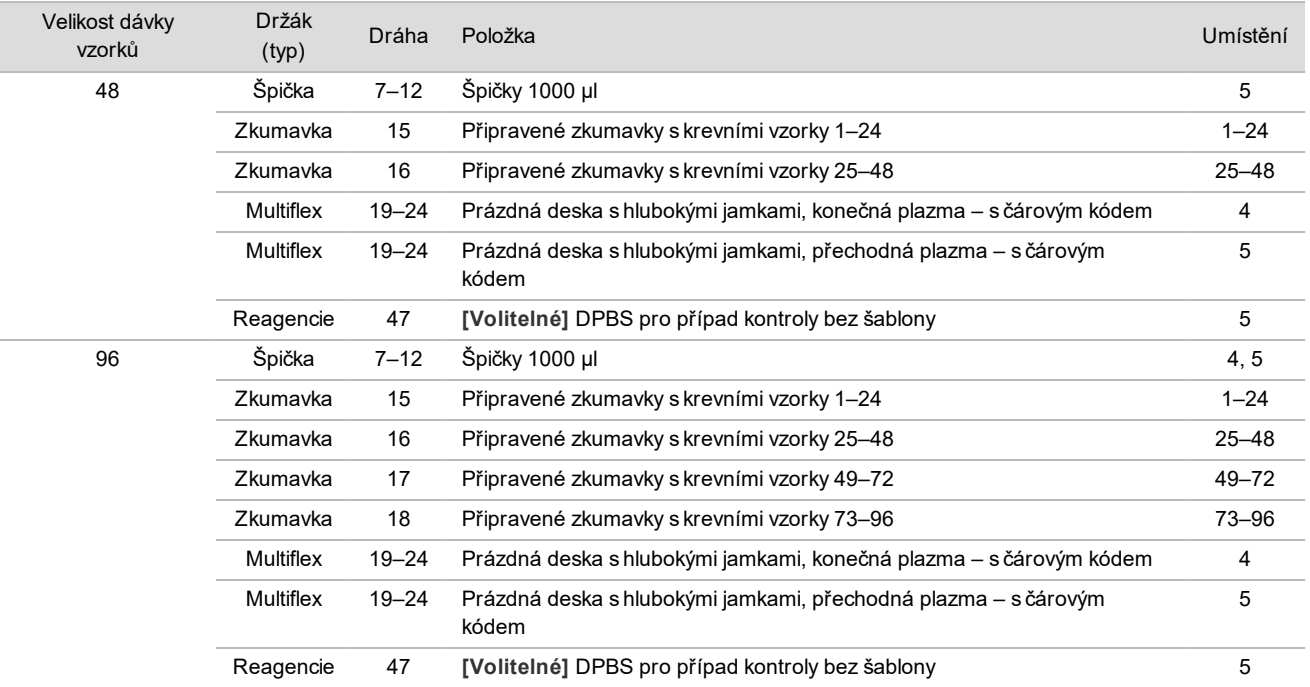

8 Zajistěte, aby byly držáky, laboratorní pomůcky a reagencie vloženy správně, a poté na obrazovce Pre-Spin Deck Verification (Ověření plošiny pro předběžné roztočení) klikněte na **OK**.

9 Během automatizovaných kroků pozorujte systém ML STAR.

- 10 Když vás k tomu vyzve software Workflow Manager, zkontrolujte, zda je vkládací plošina systému ML STAR zbavena všech překážek, aby mohl systém ML STAR vyložit držáky, a poté kliknutím na příkaz **Unload** (Vyložit) vyložte plošinu.
- 11 Vyjměte desku s hlubokými jamkami obsahující přechodnou plazmu.
	- a Očima zkontrolujte, zda deska obsahuje stejné objemy v každé jamce (tj. bez chyb pipetování). Očekávaný objem je 1000 µl.
- b Případné neshody si zapište a zaznamenejte konec postupu izolace plazmy.
- c Zapečeťte desku, vložte ji v rovnovážné poloze a odstřeďujte při 5600 g po dobu 10 minut s odjištěnou brzdou nebo s lehkým brzděním.
- 12 Kliknutím na **Yes** (Ano) přejděte k poslednímu kroku přípravy plazmy.
- 13 Sejměte těsnicí fólii desky a znovu vložte desku do držáku.

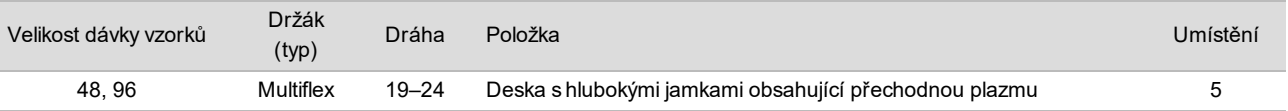

- 14 Zaškrtněte políčko**Intermediate Plasma plate has been spun** (Přechodná plazma byla roztočena) a klikněte na **OK**.
- 15 Během automatizovaných kroků pozorujte systém ML STAR.
- 16 Když vás k tomu vyzve software Workflow Manager, zkontrolujte, zda je vkládací plošina systému ML STAR zbavena všech překážek, aby mohl systém ML STAR vyložit držáky, a poté kliknutím na příkaz **Unload** (Vyložit) vyložte plošinu.
- 17 Když vás k tomu vyzve software Workflow Manager, vyprázdněte držáky a plošinu.
- 18 Vyjměte desku s hlubokými jamkami obsahující konečnou plazmu.
- 19 Očima zkontrolujte následující skutečnosti na desce:
	- ► Stejné objemy v každé jamce. Očekávaný objem je 900 µl.
	- $\blacktriangleright$  Viditelné buněčné shluky
	- $\blacktriangleright$  Nadměrná hemolýza

Pokud pozorujete viditelné buněčné shluky nebo nadměrnou hemolýzu, zneplatněte dotyčný vzorek po skončení postupu izolace plazmy nebo použijte aplikaci Batch Manager. Další informace o aplikaci Batch Manager naleznete v *Příručce softwaru VeriSeq NIPT Solution (dokument č. 1000000001949)*.

- 20 Když se zobrazí výzva v softwaru Workflow Manager, klikněte na **OK**.
- 21 Zadejte komentář k dotyčným jamkám a klikněte na **OK**.
- 22 Proveďte jeden z následujících kroků.
	- Chcete-li pokračovat v extrakci cfDNA, klikněte na **Yes** (Ano).
	- Chcete-li skončit, klikněte na příkaz **Exit** (Konec).

#### **BOD BEZPEČNÉHO PŘERUŠENÍ**

Pokud musíte přerušit protokol, zapečeťte desku s konečnou plazmou a uskladněte ji při teplotě 2 až 8 °C (až 7 dní).

### <span id="page-12-0"></span>Extrakce cfDNA

#### Příprava

- 1 Očima prohlédněte sadu pro extrakci a sadu s příslušenstvím a ověřte, že neuplynulo datum použitelnosti sady.
- 2 Připravte následující reagencie. Popište nádobky a držáky s hlubokými jamkami názvy reagencií.

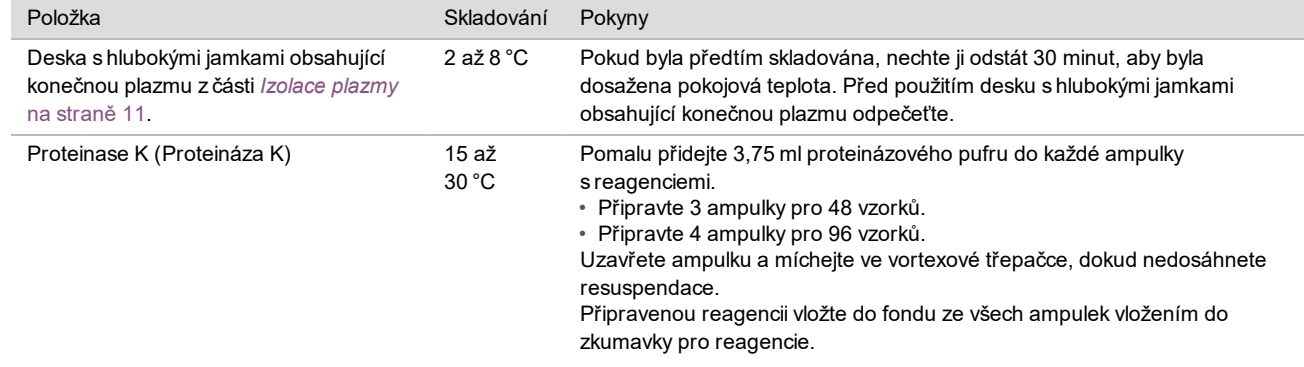

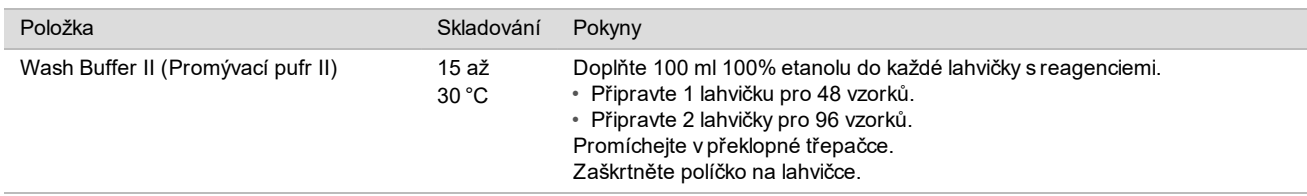

- 3 Označte 1 novou desku s plným lemem jako "Přechodná" a nalepte čárový kód desky.
- 4 Označte 1 novou desku s plným lemem jako "Eluce cfDNA" a nalepte čárový kód desky.
- 5 Označte 1 novou desku s plným lemem jako "Přechodná extrakce" a nalepte čárový kód desky.
- 6 Přilepte čárový kód desky na desku pro vazbu DNA.
- 7 Připravte čisticí roztok na bázi 70% etanolu (70 % etanolu, 30 % vody prosté DNáz/RNáz) pro čištění vakuovací soustavy.
- 8 Připravte vakuovací soustavu.
	- a Vyjměte vakuové sběrné potrubí a vyčistěte jej 70% etanolem.
	- b Vyprázdněte nádobku na odpad z vakuování.
	- c Zkontrolujte, zda je zapnutá vakuovací soustava systému ML STAR.

#### **Postup**

- 1 Kliknutím na **OK** zahajte extrakci cfDNA. Pokud ještě není otevřena aplikace VeriSeq NIPT Method:
	- a Spusťte aplikaci AppLauncher a klikněte na položku **VeriSeq NIPT Method**.
	- b Zadejte ID dávky a uživatelské jméno a poté klikněte na **OK**.
- 2 Vložte špičky do držáků špiček podle následujícího postupu a klikněte na **OK**.

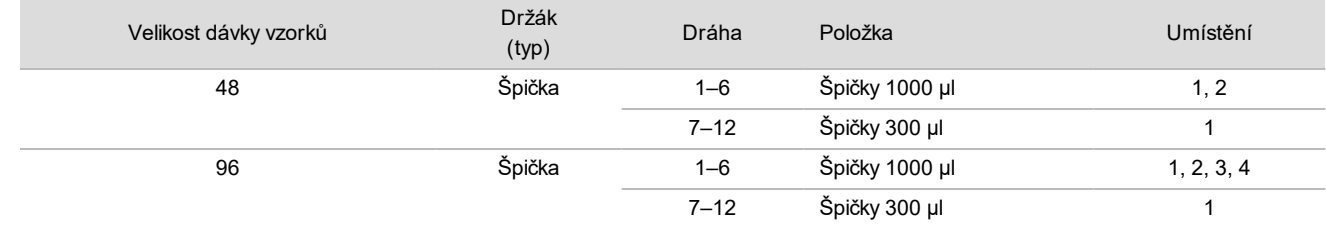

3 Vložte spočítané špičky do držáků špiček podle následujících pokynů.

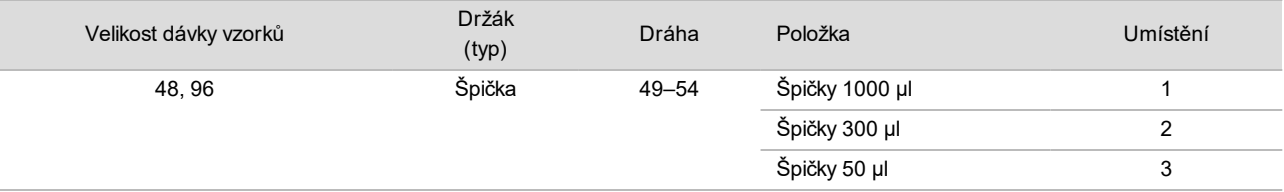

4 Zadejte umístění první a poslední špičky z každého zásobníku špiček a poté klikněte na **OK**.

- 5 Naskenujte čárové kódy sady pro extrakci.
- 6 Zadejte uživatelské jméno nebo iniciály osoby připravující reagencie a klikněte na **OK**.
- 7 Naskenujte čárové kódy na sadě s příslušenstvím.
- 8 Zadejte uživatelské jméno nebo iniciály osoby připravující reagencie a klikněte na **OK**.
- 9 Zkontrolujte, zda jsou přilepeny čárové kódy, v případě potřeby odpečeťte desku s hlubokými jamkami obsahující konečnou plazmu a vložte desky (s čárovými kódy směřujícím doprava) do držáku desek podle následujících pokynů. Poté klikněte na **OK**.

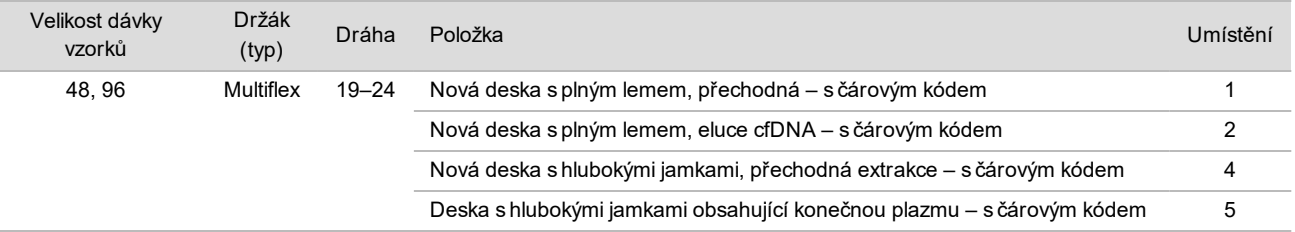

- 10 Ověřte, že je deska pro vazbu DNA opatřena čárovým kódem, a klikněte na **OK**.
- 11 V případě dávky se 48 vzorky rozřízněte těsnicí fólii na polovinu po šířce a nalepte na nepoužité sloupce 7–12 desky, než desku položíte na vakuové sběrné potrubí.
- 12 Položte desku pro vazbu DNA na vakuové sběrné potrubí čárovým kódem napřed a klikněte na **OK**.
- 13 Vložte zkumavky na reagencie do držáku reagencií podle následujícího postupu a klikněte na **OK**.

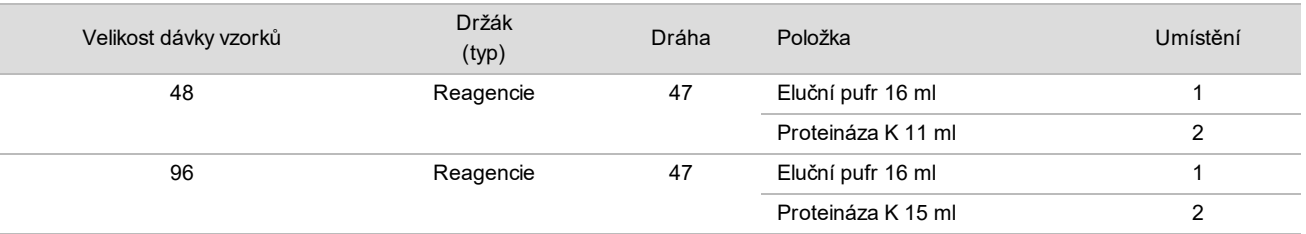

#### 14 Přeneste stanovené reagencie do nádobek pro hluboké jamky a vložte nádobky do držáků pro hluboké jamky. Poté klikněte na **OK**.

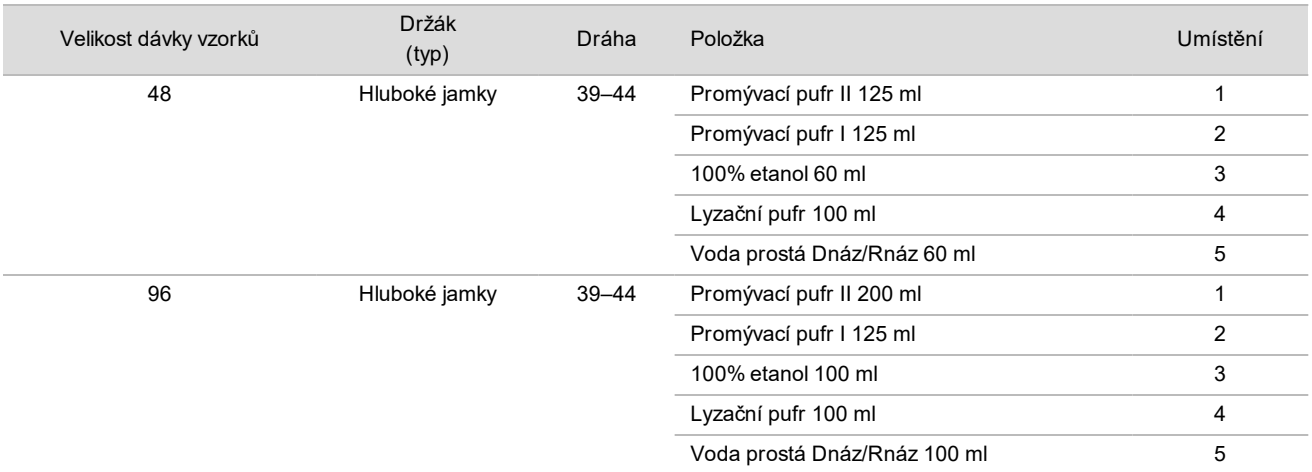

- 15 Počkejte na dokončení automatizované kontroly objemu reagencií.
- 16 Potvrďte, že nádobky na odpad z vakuování nejsou plné více než z poloviny (doporučujeme je vyprázdnit), a klikněte na **OK**.
- 17 Zkontrolujte umístění všech držáků, laboratorních pomůcek a reagencií a klikněte na tlačítko **OK** na obrazovce Extraction Deck Verification (Ověření plošiny pro extrakci).
- 18 Během automatizovaných kroků sledujte systém ML STAR.
- 19 Po posledním kroku vakuování odstřeďte desku pro vazbu DNA a klikněte na **OK**.
- a Vyjměte desku pro vazbu DNA a vyčistěte spodní povrch 70% etanolem.
- b Zapečeťte případné nezakryté jamky na desce pro vazbu DNA a vložte ji do prázdné desky s hlubokými jamkami obsahující konečnou plazmu.
- c Odstřeďujte sestavu desky pro vazbu DNA s deskou s konečnou plazmou při 5600 g po dobu 10 minut se zapnutou brzdou.
- 20 Během odstřeďování desky pro vazbu DNA dokončete čištění vakuovací soustavy.
	- a Počkejte na dokončení automatické likvidace odpadu.
	- b Vyčistěte vakuové sběrné potrubí a vnitřek vakuovacího systému 70% etanolem a poté vraťte vakuové sběrné potrubí na místo.
	- c Zaškrtnutím políčka **Manifold is on Vacuum** (Sběrné potrubí je na vakuovací soustavě) zahajte přenos desky pro eluci na vakuové sběrné potrubí a klikněte na **OK**.
- 21 Vyjměte vakuové sběrné potrubí a klikněte na **OK**.
- 22 Po odstředění odpečeťte jamky obsahující vzorky na desce pro vazbu DNA a vložte ji na desku pro eluci cfDNA. Deska pro eluci cfDNA je na vakuovém sběrném potrubí. Vložte desku pro vazbu DNA s čárovým kódem vpravo a klikněte na **OK**.
- 23 Během automatizovaných kroků sledujte systém ML STAR.
- 24 Po inkubačním kroku zaškrtněte políčko **Plates are assembled as indicated** (Desky jsou sestaveny podle pokynů), čímž potvrdíte, že sestava desky pro vazbu DNA s deskou pro eluci cfDNA je na stojanu (pokud je to vyžadováno odstředivkou).
- 25 Zapečeťte nezakryté jamky na desce pro vazbu DNA a odstřeďujte při 5600 g po dobu 2 minut se zapnutou brzdou. Poté klikněte na **OK**.
- 26 Očima zkontrolujte, zda je v každé jamce desky pro eluci cfDNA stejný objem. Očekávaný objem je přibližně 55 µl.
- 27 Zapečeťte a uschovejte desku pro eluci cfDNA pro účely přípravy knihovny.
- 28 Když vás k tomu vyzve software Workflow Manager, zkontrolujte, zda je vkládací plošina systému ML STAR zbavena všech překážek, aby mohl systém ML STAR vyložit držáky, a poté kliknutím na příkaz **Unload** (Vyložit) vyložte plošinu.
- 29 Vyložte všechny držáky a vyčistěte plošinu systému ML STAR. Potom klikněte na **OK**.
- 30 Zadejte komentář k dotyčným jamkám a klikněte na **OK**.
- 31 Proveďte jeden z následujících kroků:
	- Chcete-li pokračovat v přípravě knihoven, klikněte na **Yes** (Ano).
	- Chcete-li skončit, klikněte na příkaz **Exit** (Konec).

#### **BOD BEZPEČNÉHO PŘERUŠENÍ**

Pokud musíte přerušit protokol, zapečeťte desku pro eluci cfDNA a uskladněte ji při teplotě –25 až –15 °C (až 7 dní).

### <span id="page-16-0"></span>Příprava knihoven

#### Příprava

- 1 Očima prohlédněte sadu pro přípravu knihoven a sadu s příslušenstvím a ověřte, že neuplynulo datum použitelnosti obou sad.
- 2 Připravte následující reagencie. Popište nádobky a držáky s hlubokými jamkami názvy reagencií.

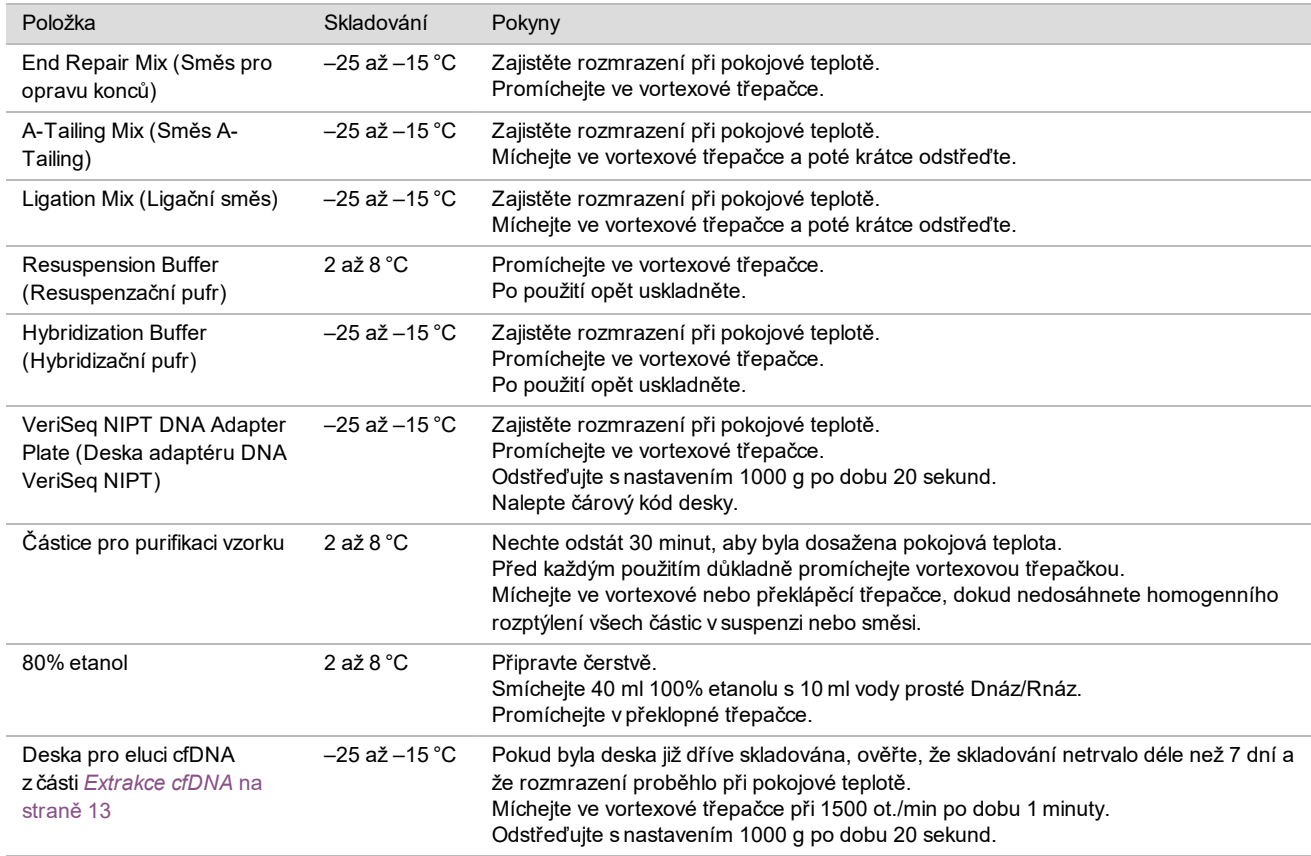

- 3 Označte 1 novou desku s plným lemem jako "Knihovny" a nalepte čárový kód desky.
- 4 Zkontrolujte, zda je zapnuto řízení teploty v systému ML STAR.

#### Ředění enzymů

1 Smíchejte směs A-Tailing a resuspenzační pufr ve zkumavce se šroubovacím uzávěrem. Míchejte ve vortexové třepačce a poté krátce odstřeďte.

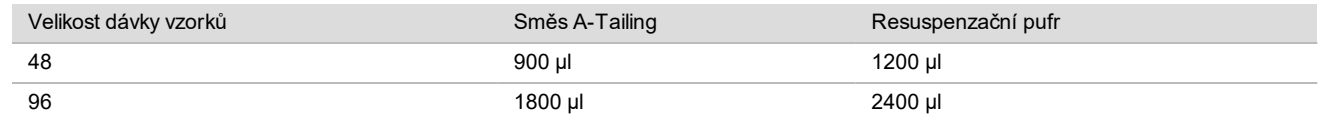

2 Smíchejte ligační směs a resuspenzační pufr ve zkumavce se šroubovacím uzávěrem. Míchejte ve vortexové třepačce a poté krátce odstřeďte.

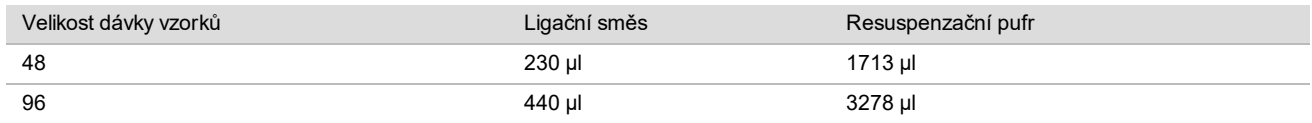

**Postup** 

- 1 Kliknutím na **OK** spusťte přípravu knihoven. Pokud ještě není otevřena aplikace VeriSeq NIPT Method:
	- a Spusťte aplikaci AppLauncher a klikněte na položku **VeriSeq NIPT Method**.
	- b Zadejte ID dávky a uživatelské jméno a poté klikněte na **OK**.
- 2 Zkontrolujte, zda jsou následující položky připraveny podle informací na obrazovce Reagent Preparation (Příprava reagencií):
	- ▶ Směs A-Tailing, ligační směs a 80% etanol
	- ▶ Částice pro purifikaci vzorku, směs pro opravu konců a deska adaptéru DNA VeriSeq NIPT
- 3 Zaškrtněte políčka a klikněte na **OK**.
- 4 Naskenujte čárové kódy sady pro přípravu knihovny.
- 5 Zadejte uživatelské jméno nebo iniciály osoby připravující reagencie a klikněte na **OK**.
- 6 Naskenujte čárové kódy na sadě s příslušenstvím.
- 7 Zadejte uživatelské jméno nebo iniciály osoby připravující reagencie a klikněte na **OK**.
- 8 Vložte špičky do držáků špiček podle následujícího postupu a klikněte na **OK** pro každý držák.

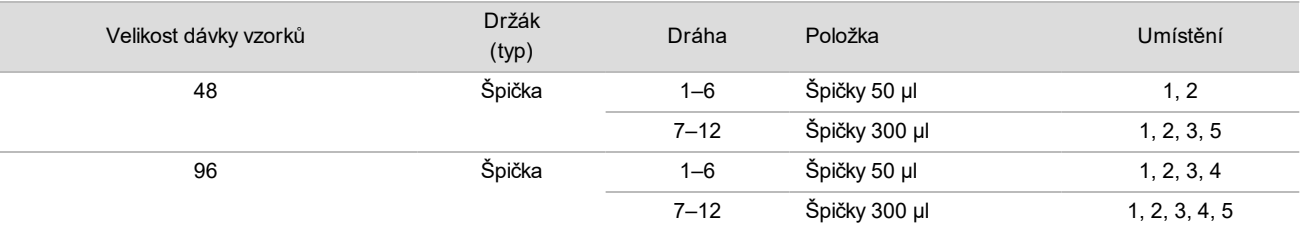

9 Pokud jste přerušili protokol po dokončení postupu extrakce cfDNA, vložte spočítané špičky do držáků špiček podle následujícího postupu.

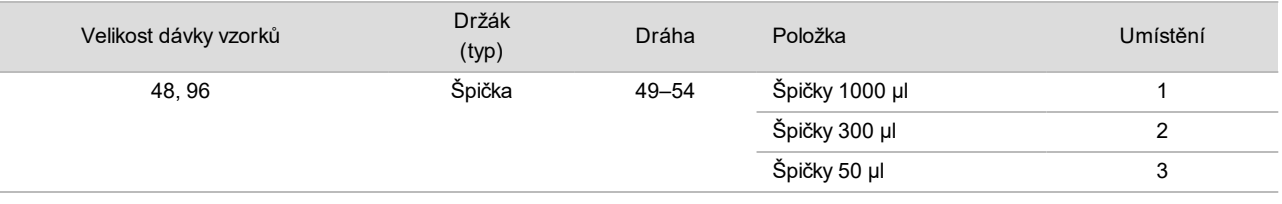

10 Zadejte umístění první špičky z každého zásobníku špiček a poté klikněte na **OK**.

11 Zkontrolujte, zda jsou přilepeny čárové kódy, a vložte desky (s čárovými kódy směřujícími doprava) na držák desky podle následujícího postupu. Poté klikněte na **OK**.

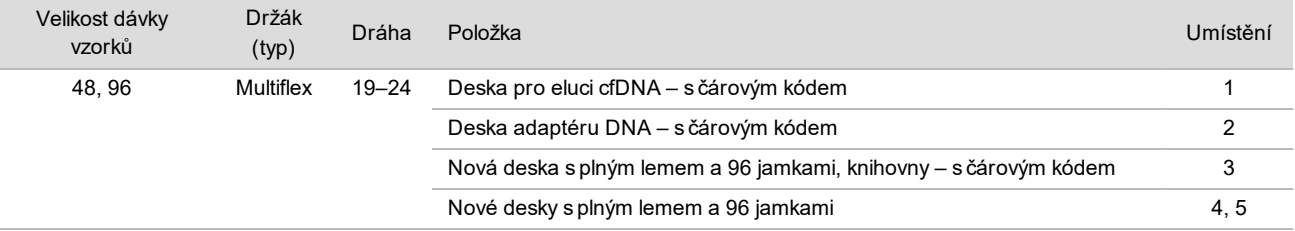

#### 12 Vložte držák pro hluboké jamky podle následujícího postupu a klikněte na **OK**.

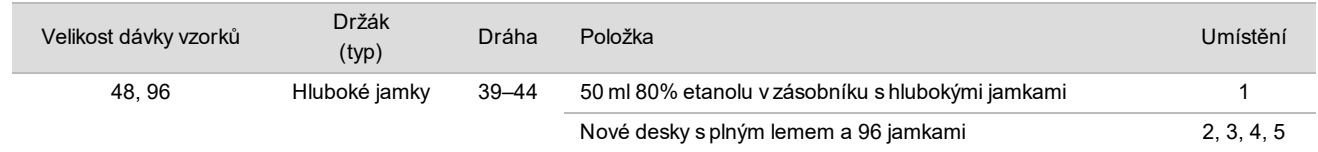

13 Vložte zkumavky na reagencie do držáku reagencií podle následujícího postupu a klikněte na **OK**.

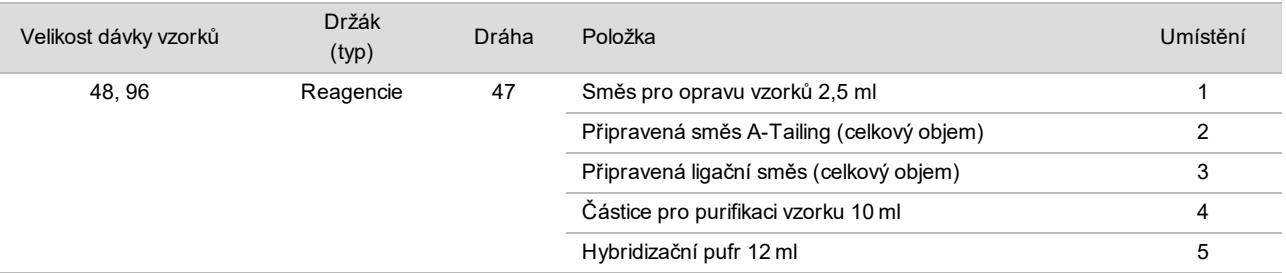

- 14 Zajistěte, aby byly držáky, laboratorní pomůcky a reagencie vloženy podle pokynů, a poté na obrazovce Library Deck Verification (Ověření plošiny knihovny) klikněte na **OK**.
- 15 Počkejte na dokončení automatizované kontroly objemu reagencií.
- 16 Během automatizovaných kroků sledujte systém ML STAR.
- 17 Když vás k tomu vyzve software Workflow Manager, zkontrolujte, zda je vkládací plošina systému ML STAR zbavena všech překážek, aby mohl systém ML STAR vyložit držáky, a poté kliknutím na příkaz **Unload** (Vyložit) vyložte plošinu.
- 18 Očima zkontrolujte, zda je v každé jamce desky s knihovnami stejný objem.
- 19 Zapečeťte a uschovejte desku s knihovnami.
- 20 Vyložte držáky, vyčistěte plošinu a klikněte na **OK**.
- 21 Zadejte komentář k dotyčným jamkám a klikněte na **OK**.
- 22 Proveďte jeden z následujících kroků:
	- Chcete-li pokračovat v kvantifikaci knihoven, klikněte na **Yes** (Ano).
	- Chcete-li skončit, klikněte na příkaz **Exit** (Konec).

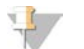

POZNÁMKA Pokud jste nezastavili v bodu bezpečného přerušení, pokračujte v kvantifikaci okamžitě.

#### **BOD BEZPEČNÉHO PŘERUŠENÍ**

Pokud musíte přerušit protokol, desku s knihovnami před uskladněním zapečeťte. Deska s knihovnami je stabilní až po dobu 7 dní kumulativního skladování při teplotě –25 až –15 °C.

### Kvantifikace knihoven

#### <span id="page-18-0"></span>Příprava

1 Připravte následující reagencie:

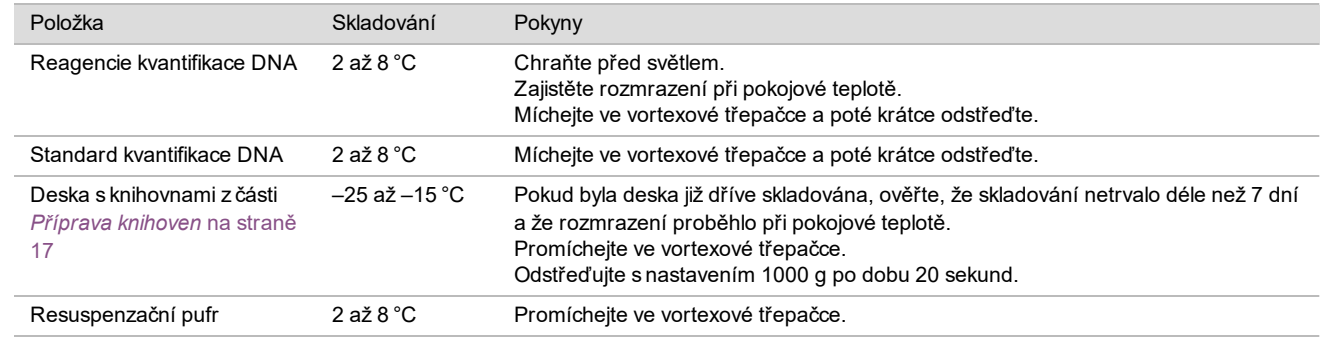

- 2 10 minut před použitím zapněte fluorometr.
- 3 Přilepte čárový kód desky na novou desku s 384 jamkami.
- 4 Přilepte čárový kód desky na novou desku s plným lemem.

<span id="page-19-0"></span>**Postup** 

- 1 Kliknutím na **OK** zahájíte kvantifikaci. Pokud ještě není otevřena aplikace VeriSeq NIPT Method:
	- a Spusťte aplikaci AppLauncher a klikněte na položku **VeriSeq NIPT Method**.
	- b Zadejte ID dávky a uživatelské jméno a poté klikněte na **OK**.
- 2 Naskenujte čárové kódy na sadě s příslušenstvím.
- 3 Zadejte uživatelské jméno nebo iniciály osoby připravující reagencie a klikněte na **OK**.
- 4 Vložte špičky do držáku špiček podle následujícího postupu a klikněte na **OK**.

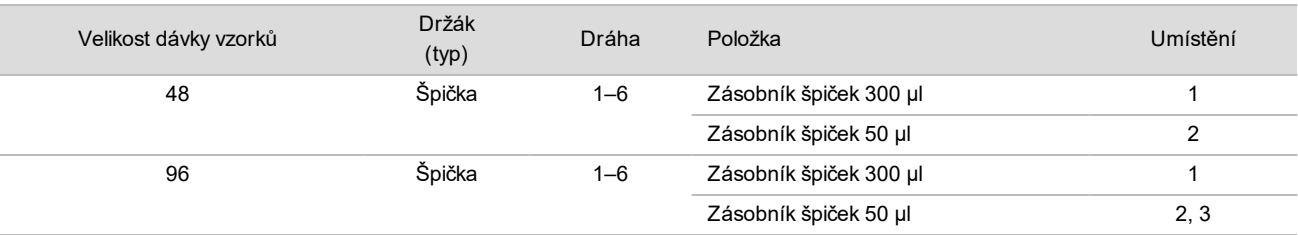

5 Zkontrolujte, zda jsou přilepeny čárové kódy, odpečeťte desku s knihovnami a vložte desky (s čárovými kódy směřujícími doprava) na multiflexový držák podle následujícího postupu. Poté klikněte na **OK**.

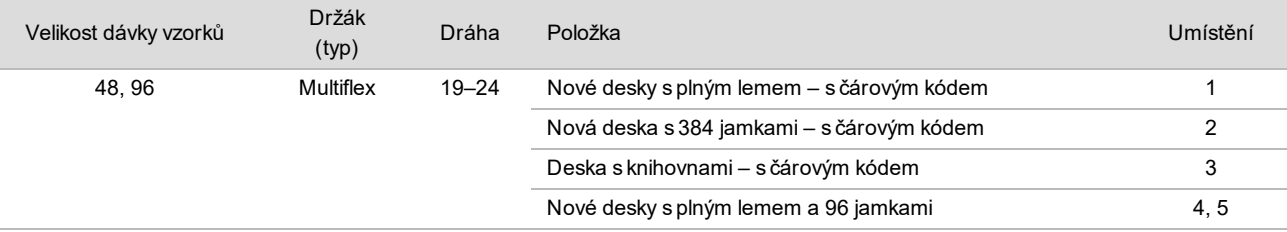

6 Vložte zkumavky na reagencie bez uzávěrů do držáku zkumavek podle následujícího postupu a klikněte na **OK**.

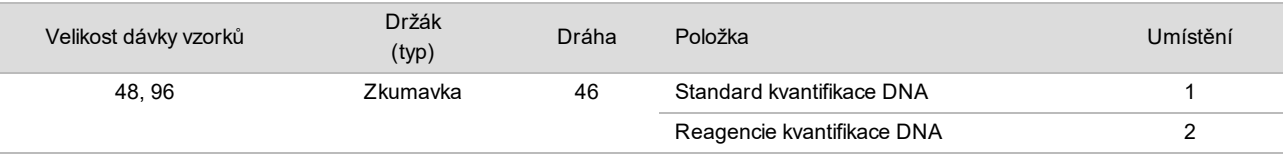

7 Vložte zkumavky na reagencie do držáku reagencií podle následujícího postupu a klikněte na **OK**.

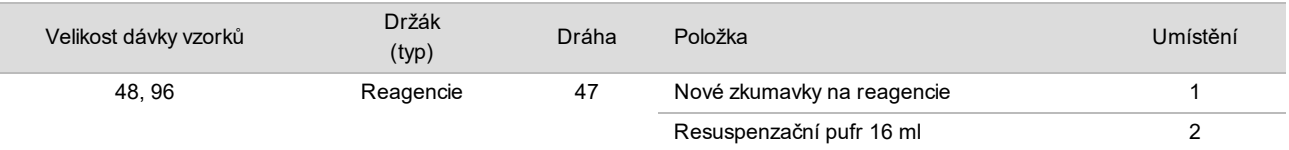

8 Pokud jste přerušili protokol po dokončení postupu přípravy knihovny, vložte spočítané špičky do držáků špiček podle následujícího postupu.

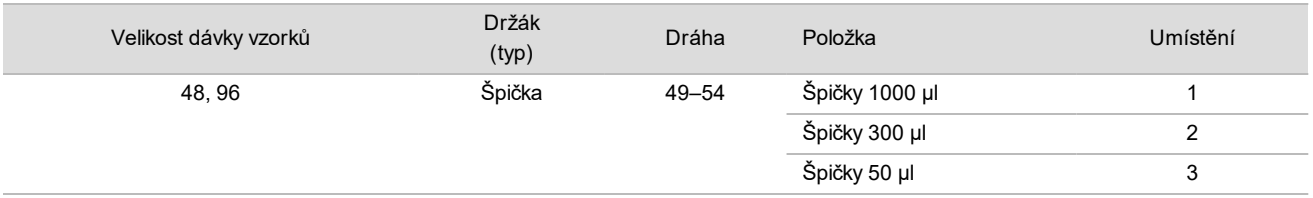

9 Zadejte umístění první a poslední špičky z každého zásobníku špiček a poté klikněte na **OK**.

10 Zajistěte, aby byly držáky, laboratorní pomůcky a reagencie vloženy podle pokynů, a poté na obrazovce Quant Deck Verification (Ověření plošiny kvantifikace) klikněte na **OK**.

11 Počkejte na dokončení automatizované kontroly objemu reagencií.

- 12 Během automatizovaných kroků sledujte systém ML STAR.
- 13 Když vás k tomu vyzve software Workflow Manager, zkontrolujte, zda je vkládací plošina systému ML STAR zbavena všech překážek, aby mohl systém ML STAR vyložit držáky, a poté kliknutím na příkaz **Unload** (Vyložit) vyložte plošinu.
- 14 Vyložte desku s knihovnami.
	- a Očima zkontrolujte, zda je v každé jamce desky stejný objem.
	- b Zapečeťte desku s knihovnami a uskladněte ji při pokojové teplotě, dokud není dokončena analýza fluorometrických dat.
- 15 Vložte zbývající desky s 96 jamkami a očima zkontrolujte, zda je v každé jamce stejný objem. Hrubé chyby objemu mohou ukazovat na problém s kroky pipetování.
- 16 Vyložte desku s 384 jamkami a očima zkontrolujte, zda se v příslušných jamkách nachází kapalina.
	- a Zapečeťte desku těsnicí fólií.
	- b Odstřeďujte s nastavením 1000 g po dobu 20 sekund.
	- c Inkubujte 10 minut při pokojové teplotě, chraňte před světlem.
- 17 Vyložte všechny držáky a vyčistěte plošinu systému ML STAR. Potom klikněte na **OK**.
- 18 Po inkubaci sejměte těsnicí fólii a vložte desku s 384 jamkami na čtečku mikrodesky. Zajistěte, aby byla pozice A1 v levém horním rohu, a klikněte na příkaz **Read** (Číst).
- 19 Následujícím způsobem exportujte data ve formátu XML:
	- a Klikněte pravým tlačítkem na možnost **Barcode** (Čárový kód), vyberte možnost Rename (Přejmenovat), naskenujte čárový kód desky pro kvantifikaci a klikněte na **OK**.
	- b V levém horním rohu klikněte na ikonu desky a v nabídce vyberte možnost **Export**.
	- c Zaškrtněte políčko **Expt1**, nastavte výstupní formát na hodnotu XML a klikněte na **OK**.
	- d Zadejte cestu a název výstupního souboru a klikněte na příkaz **Save** (Uložit).

#### $\mathbf{V}$ POZNÁMKA

Zkontrolujte, zda má počítač se systémem Hamilton k vybranému umístění přístup. Nepoužívejte v cestě ani názvu souboru mezery.

#### Analýza

- 1 Na obrazovce Scanner Information (Informace o skeneru) v systému ML STAR zadejte ID fluorometru.
- 2 Zadejte komentář k běhu fluorometru a klikněte na **OK**.
- 3 Přejděte k souboru .XML kvantifikace, který obsahuje fluorometrická data, a klikněte na **OK**.
- 4 Zkontrolujte standardní křivku a výsledky analýzy koncentrace vzorku a poté klikněte na **OK**.
- 5 Pokud potřebujete zopakovat běh zpracování desky, klikněte na příkaz **Rescan** (Přeskenovat).

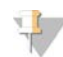

#### POZNÁMKA

Vzorky jsou citlivé na stárnutí a působení světla. V případě nutnosti proveďte okamžité přeskenování.

- 6 Zadejte komentář k dotyčným jamkám a klikněte na **OK**.
- 7 Vyhodnoťte výsledky a postupujte podle následujících pokynů.
- ▶ Pokud výsledky vyhovují specifikaci, pokračujte k části Fondy knihoven.
- <sup>u</sup> Pokud výsledky nevyhovují specifikaci, systém přeruší metodu. Zopakujte postupy kvantifikace počínaje částí *Příprava* [na straně 19](#page-18-0).
- 8 Proveďte jeden z následujících kroků:
	- Chcete-li pokračovat k fondům knihoven, klikněte na **Yes** (Ano).
	- Chcete-li skončit, klikněte na příkaz **Exit** (Konec).

#### **BOD BEZPEČNÉHO PŘERUŠENÍ**

Pokud musíte přerušit protokol, desku s knihovnami před uskladněním zapečeťte. Deska s knihovnami je stabilní až po dobu 7 dní kumulativního skladování při teplotě –25 až –15 °C.

#### Fondy knihoven

Příprava

1 Připravte následující reagencie:

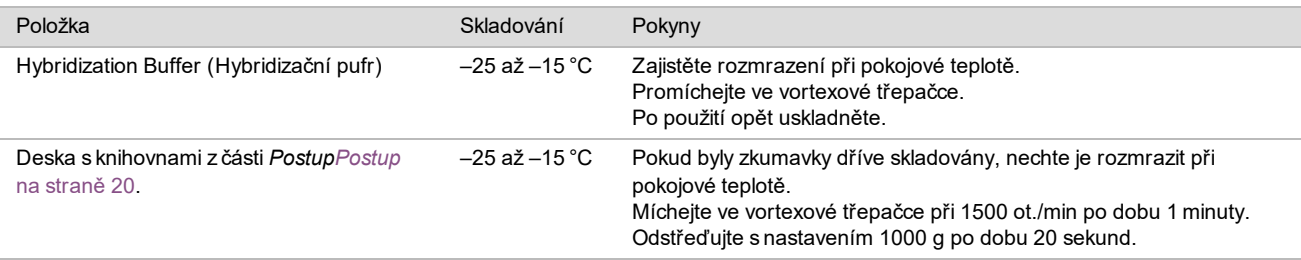

- 2 Označte prázdnou zkumavku pro slučování jako "Fond A". U 96 vzorků označte druhou prázdnou zkumavku pro slučování jako "Fond B".
- 3 Uložte následující program denaturace do termocykléru s vyhřívaným víkem.
	- $\blacktriangleright$  Zvolte možnost předehřátého víka a nastavte teplotu 102 °C.
	- ► Nastavte reakční objem na 50 μl.
	- $\blacktriangleright$  Nastavte rychlost stoupání teploty na 4 °C za sekundu.
	- Inkubujte při teplotě 96 °C po dobu 10 minut a poté při teplotě 0 °C po dobu 5 sekund.
	- $\blacktriangleright$  Udržujte při teplotě 4 °C.

#### Postup

- 1 Vložte desku s knihovnami na předprogramovaný termocyklér a spusťte program denaturace.
- 2 Kliknutím na **OK** spusťte fondy knihoven. Pokud ještě není otevřena aplikace VeriSeq NIPT Method:
	- a Spusťte aplikaci AppLauncher a klikněte na položku **VeriSeq NIPT Method**.
	- b Zadejte ID dávky a uživatelské jméno a poté klikněte na **OK**.
- 3 Vyberte koncentraci fondu a klikněte na **OK**. Cílová hustota klastru je 220–260 k/mm2. V případě nutnosti upravte koncentraci slučování do fondu tak, abyste dosáhli cílové hustoty klastru.
- 4 Když se zobrazí výzva softwaru Workflow Manager, proveďte jeden z následujících kroků.
	- Chcete-li načíst seznam vzorků, vyberte seznam vzorků přidružený k dávce a klikněte na příkaz **Load** (Načíst).
	- Chcete-li použít výchozí hodnoty systému pro zbývající typy vzorků nebo hlášení pohlaví, klikněte na příkaz **Use Default** (Použít výchozí) u každého nastavení.

Postup vytvoření seznamu vzorků je popsán v *Příručce k softwaru VeriSeq NIPT Assay Software (dokument č. 1000000001949)*.

- 5 Kliknutím na možnost **Start** (Zahájit) spustíte odpočet desky pro denaturaci.
- 6 Vložte špičky do držáků špiček podle následujících pokynů.

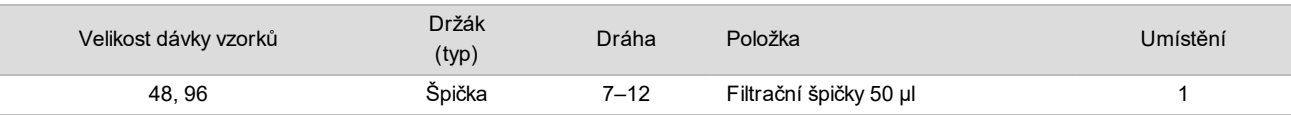

7 Vložte desku s denaturovanou knihovnou (s čárovým kódem směřujícím doprava) do multiflexového držáku podle následujícího postupu a klikněte na **OK**.

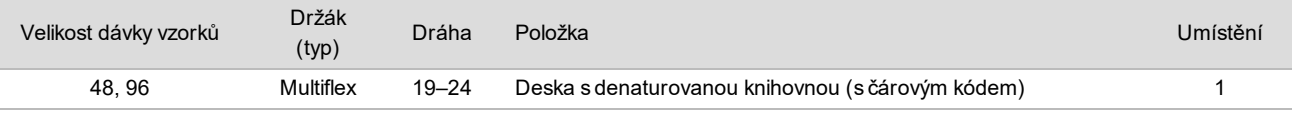

8 Vložte zkumavky pro slučování do držáku zkumavek podle následujícího postupu a klikněte na **OK**.

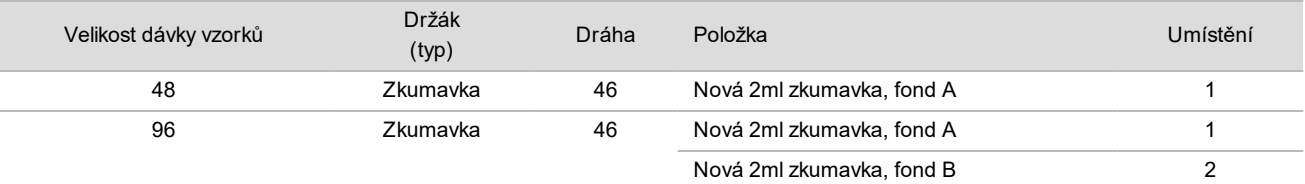

9 Vložte zkumavky na reagencie do držáku reagencií podle následujícího postupu a klikněte na **OK**.

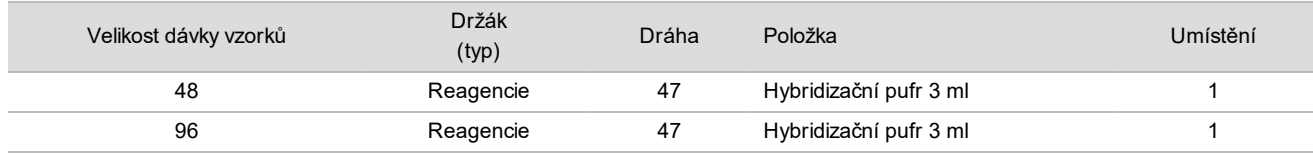

10 Vložte špičky do držáků špiček podle následujících pokynů.

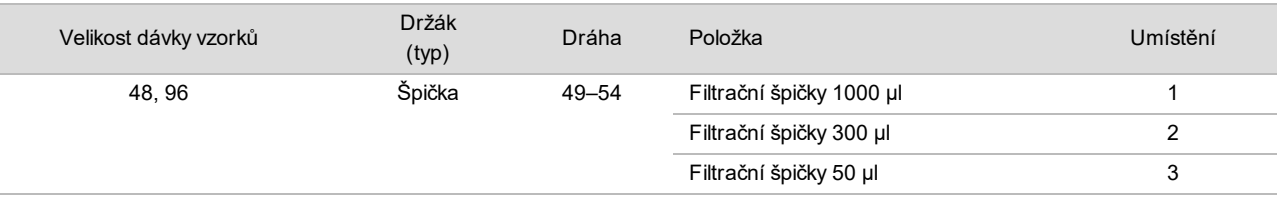

- 11 Zadejte umístění první a poslední špičky z každého zásobníku špiček a poté klikněte na **OK**.
- 12 Zajistěte, aby byly držáky, laboratorní pomůcky a reagencie vloženy podle pokynů, a poté na obrazovce Pooling Deck Verification (Ověření plošiny slučování) klikněte na **OK**.
- 13 Během automatizovaných kroků sledujte systém ML STAR.
- 14 Když vás k tomu vyzve software Workflow Manager, zkontrolujte, zda je vkládací plošina systému ML STAR zbavena všech překážek, aby mohl systém ML STAR vyložit držáky, a poté kliknutím na příkaz **Unload** (Vyložit) vyložte plošinu.
- 15 Vyložte držák zkumavek. Nasaďte uzávěry na všechny zkumavky pro slučování, promíchejte vortexovou třepačkou a poté krátce odstřeďte.
- 16 Sekvencujte knihovny co nejdříve po sloučení do fondu. Desku s knihovnami skladujte při teplotě –25 až –15 °C maximálně 7 dní, aby bylo v případě potřeby možno znovu provést slučování. Deska s knihovnami je stabilní až po dobu 7 dní kumulativního skladování při teplotě –25 až –15 °C.
- 17 Klikněte na tlačítko **OK**.
- 18 Zadejte komentář k dotyčným jamkám a klikněte na **OK**.
- 19 Na obrazovce Pooling Complete (Fond je dokončen) klikněte na **OK**.

#### **BOD BEZPEČNÉHO PŘERUŠENÍ**

Pokud musíte přerušit protokol, zavřete zkumavky pro slučování a uskladněte je při teplotě –25 až –15 °C (až 7 dní).

### Příprava fondu na sekvencování

#### Příprava

#### 1 Připravte následující reagencie:

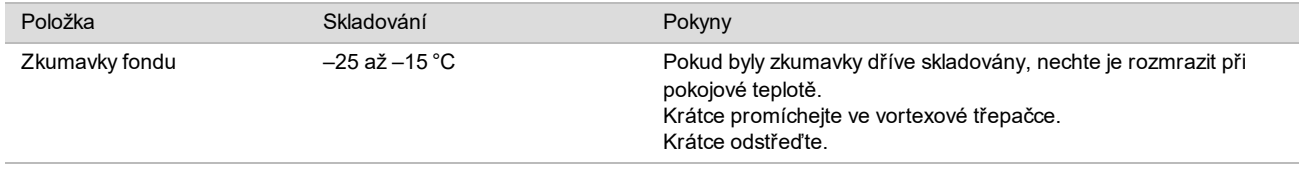

2 Připravte systém sekvencování nové generace s následujícím nastavením:

- a Párový-koncový běh se čteními v cyklu 36 x 36.
- b Dvojité indexování s osmicyklovými čteními indexu.
- c Název běhu je stejný jako název fondu.

#### POZNÁMKA

Nesprávné konfigurace běhu jsou softwarem pro analýzu zamítnuty a mohou vyžadovat opětovné sekvencování.

Následující postup popisuje správné vložení sloučených knihoven do přístroje pro sekvencování nové generace založeného na zásobnících.

#### Postup

- 1 Doplňte pufr a fond knihoven přímo do zásobníku vzorků sekvenceru následujícím postupem.
	- ► Hybridizační pufr 900 µl
	- $\blacktriangleright$  Fond A 450 µl
	- **Použitím pipety promíchejte**
- 2 Pokračujte v sekvencování pomocí systému sekvencování nové generace v souladu s pokyny výrobce.
- 3 Když se zobrazí výzva, potvrďte správnou konfiguraci běhu.
- 4 V případě nutnosti opakujte postup pro fond B.

### Analýza dat sekvencování

Po dokončení sekvencování jsou data sekvencování automaticky odeslána do softwaru VeriSeq NIPT Assay Software k analýze a vytvoření výkazu. Součástí výkazu jsou klasifikace každého vzorku v dávce a hodnocení všech metrik kontroly kvality běhu. Proces analýzy od dokončení sekvencování až k získání konečných výsledků pro dávku 48 vzorků trvá přibližně 4 hodiny. Podrobné informace o analýze dat a výstupním souboru naleznete v příručce k softwaru *VeriSeq NIPT Solution (dokument č. 1000000001949)*.

### Interpretace výsledků

Test VeriSeq NIPT Solution využívá k určení zastoupení chromozomů v plodu algoritmus založený na několika datových vstupech, mezi které patří pokrytí sekvencování, kvalita čtení sekvencí a odhadovaná fetální frakce.

Software VeriSeq NIPT Assay Software automaticky generuje výsledek ANEUPLOIDY DETECTED (Zjištěna aneuploidie) nebo NO ANEUPLOIDY DETECTED (Aneuploidie nezjištěna) pro chromozomy 21, 18 a 13 pro každý vzorek pacienta. Výsledek ANEUPLOIDY DETECTED (Zjištěna aneuploidie) znamená pozitivitu vzorku na trizomii daného chromozomu.

Výsledky stavu pohlavních chromozomů plodu jsou generovány automaticky a vykazovány volitelně. Pokud není zjištěna žádná aneuploidie pohlavních chromozomů, je ve výkazu stav NO ANEUPLOIDY DETECTED (Aneuploidie nezjištěna) doplněný o klasifikaci pohlaví: XX (vzorek z plodu ženského pohlaví) nebo XY (vzorek z plodu mužského pohlaví). Aneuploidie pohlavních chromozomů jsou ve výkazu označeny stavem ANEUPLOIDY DETECTED (Zjištěna aneuploidie) doplněným konkrétní zjištěnou aneuploidií: XXX, XXY, XYY nebo XO (monozomie chromozomu X). Ve vzácných případech jsou hodnoty pohlavních chromozomů mimo vykazovatelný rozsah a systém vygeneruje výsledek SEX CHROMOSOMES NOT REPORTABLE (Pohlavní chromozomy nelze určit). Pro takové vzorky lze však přesto určit výsledky autozomální aneuploidie.

Software VeriSeq NIPT Assay Software využívá k určení odhadované fetální frakce jednotlivých vzorků statistiku vytvořenou během sekvencování. Odhadovaná fetální frakce je odhadem složky cfDNA plodu, která je získána rozborem a vykázána jako zaokrouhlená procentní hodnota pro každý vzorek. Průměrná směrodatná odchylka tohoto odhadu přes všechny vzorky je 1,3 %. Odhadovaná fetální frakce není určena během izolace k vyloučení vzorků při vykazování výsledků.

Aby mohl software VeriSeq NIPT Assay Software určit zastoupení chromozomů, využívá individualizovanou zkoušku iFACT (Fetal Aneuploidy Confidence Test). Jde o metriku s dynamickým prahem, která označuje, zda systém s použitým odhadem fetální frakce každého vzorku vytvořil dostatečné pokrytí sekvencování. Systém určí zastoupení chromozomů pouze v případě, že vzorek dosáhne prahové hodnoty zkoušky iFACT. Pokud vzorek této prahové hodnoty nedosáhne, hodnocení kontroly kvality zobrazí zprávu FAILED iFACT (ZKOUŠKA iFACT NEÚSPĚŠNÁ) a systém nevytvoří žádný výsledek. Hodnocení iFACT se použije na všechny vzorky.

Kromě zkoušky iFACT provádí VeriSeq NIPT Assay Software v průběhu analýzy hodnocení několika dalších metrik kontroly kvality. Mezi další metriky patří hodnocení rovnoměrnosti pokrytí referenčních genomických oblastí (DATA OUTSIDE OF EXPECTED RANGE (Data mimo očekávaný rozsah)) a rozdělení délek fragmentů cfDNA (FRAGMENT SIZE DISTRIBUTION OUTSIDE OF EXPECTED RANGE (Rozdělení velikostí fragmentů mimo očekávaný rozsah)). Hodnocení kontroly kvality zobrazí buď příznak kontroly kvality, nebo chybu kontroly kvality pro každou metriku, která je mimo přípustný rozsah. V případě chyby kontroly kvality vzorku systém nevytvoří výsledek. Pokud vzorek neprojde kontrolou kvality, lze zpracovat druhou poměrnou část plazmy za předpokladu, že ve zkumavce s odebranou krví je dostatečný objem plazmy.

# Výkonnostní charakteristiky

Následující data popsaná v částech věnovaných klinické a analytické účinnosti byla vytvořena pomocí protokolů a materiálů popsaných v *[Návod k použití](#page-9-0)* vycházejících z plazmy. Všechna data sekvencování v této části byla vytvořena systémem pro sekvencování Illumina NextSeq 500/550 s následujícími konfiguracemi:

- Řídicí software NextSeq Control Software verze 2.1.0.31
- Sada reagencií pro sekvencování NextSeq 500/550 High Output Kit verze 2 (75 cyklů)
- Běh sekvencování párových konců s 2x 36 bázemi v režimu vysokého výkonu

### Klinická studie

Klinická přesnost testu VeriSeq NIPT Solution z hlediska závěrů určených hodnocením podle klinického referenčního standardu byla prokázána vyhodnocením vzorků plazmy těhotných žen s jedním plodem, které byly vyšetřeny na aneuploidie chromozomů plodu. Vzorky byly získány ze vzorků plazmy z banky, zbavených identifikace, které byly předtím zpracovány ze vzorků periferní plné krve.

Testováno bylo celkem 3107 vzorků. 21 (0,68 %, 21/3107) z těchto vzorků neprošlo napoprvé kvalitou kontroly rozboru během analýzy dokončených dat sekvencování:

- ▶ 11 vzorků neprošlo zkouškou iFACT
- ▶ 8 vzorků mělo data mimo očekávaný rozsah
- 2 vzorky měly rozdělení velikostí fragmentů mimo očekávaný rozsah

#### Demografie a charakteristika těhotenství

Údaje o věku, etnické příslušnosti, délce těhotenství a trimestru těhotenství matky jsou shrnutyv [Tabulka 7](#page-25-0).

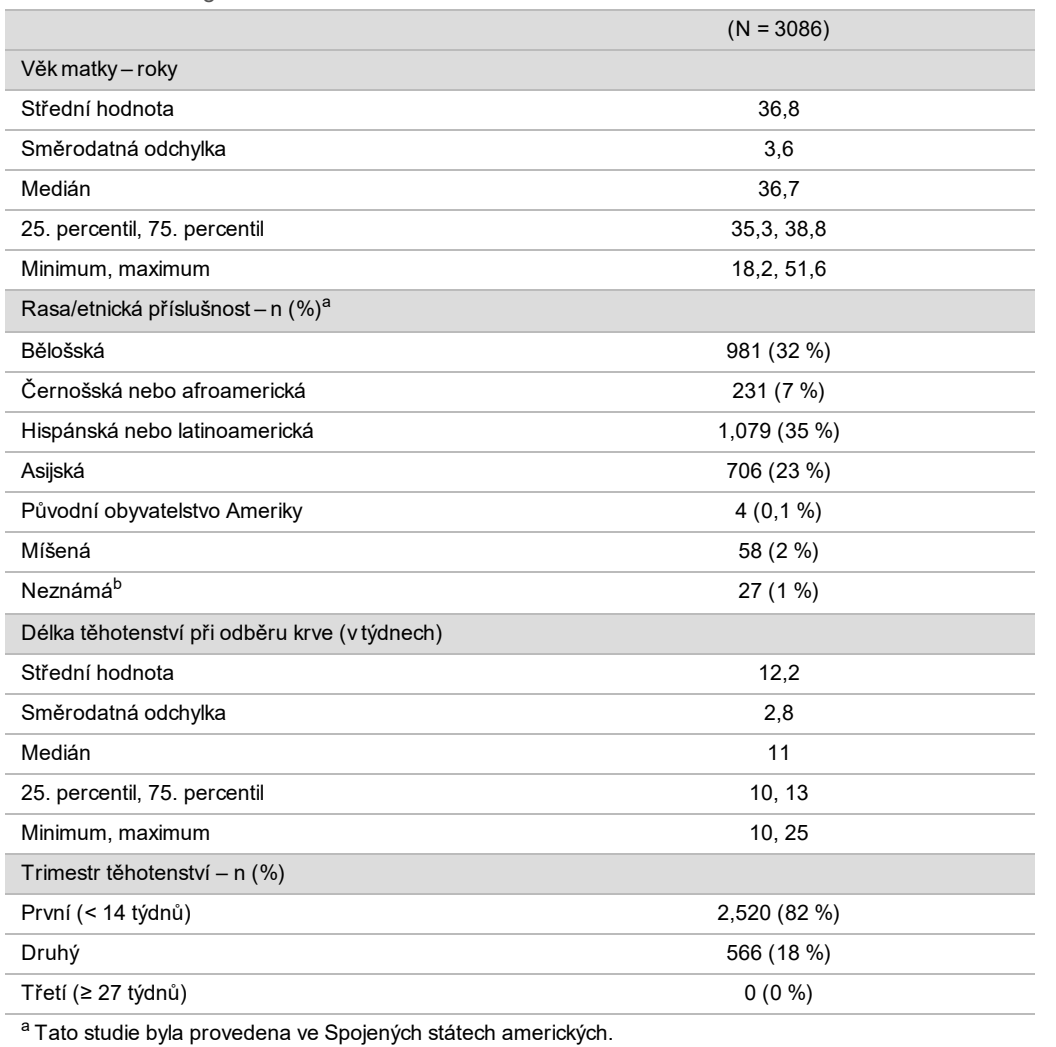

<span id="page-25-0"></span>Tabulka 7 Demografie a charakteristika těhotenství \

<sup>b</sup> Vykázáno jako "unknown" (neznámá).

### Klinický výkon při těhotenstvích s jedním plodem

Všechny vzorky studie měly klinické referenční standardní závěry (klinická "pravda") vztažené na stav aneuploidie a byly založeny na hodnocení cytogenetického testu nebo výsledcích fyzického vyšetření novorozence lékařem nebo genetickým poradcem. Vzorky byly vhodné pro testování, pokud byly klinické závěry zaznamenány pro stav aneuploidie chromozomů 21, 18, 13 plodu nebo výsledky pohlaví plodu včetně sex aneuploidie pohlavních chromozomů plodu (SCA) (monozomie chromozomů X, XXX, XXY nebo XYY). V rámci sady vzorků mělo 3057 vzorků klinická referenční data pro autozomální aneuploidie a 3082 vzorků mělo klinická referenční data pro SCA. Výsledky zjištěné rozborem VeriSeq NIPT Solution byly porovnány s klinickými referenčními standardními závěry.

Křížová tabulka porovnávající výsledek získaný testem VeriSeq NIPT Solution s klinickým referenčním standardním závěrem pro trizomii chromozomu 21, trizomii chromozomu 18 a trizomii chromozomu 13

Křížová tabulka porovnávající výsledky získané testem VeriSeq NIPT Solution (řádky) s klinickým referenčním standardním závěrem (sloupce) je uvedena v řadách tabulek 2 × 2. Nevyskytly se žádné případy křížového výsledku mezi autozomálními aneuploidiemi (např. test VeriSeq NIPT Solution nedetekoval trizomii chromozomu 18 ve vzorku, jehož závěrem bylo postižení trizomií chromozomu 21).

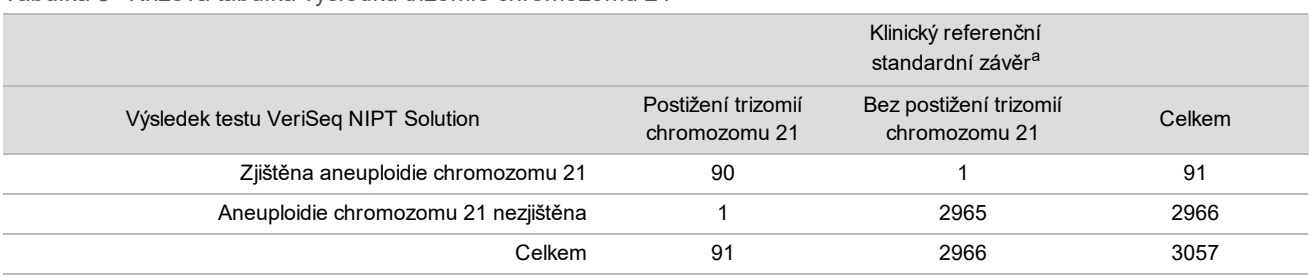

#### Tabulka 8 Křížová tabulka výsledků trizomie chromozomu 21

a Hodnocení klinického referenčního standardu bylo provedeno pomocí cytogenetických testů a fyzickým vyšetřením novorozence.

#### Tabulka 9 Křížová tabulka výsledků trizomie chromozomu 18

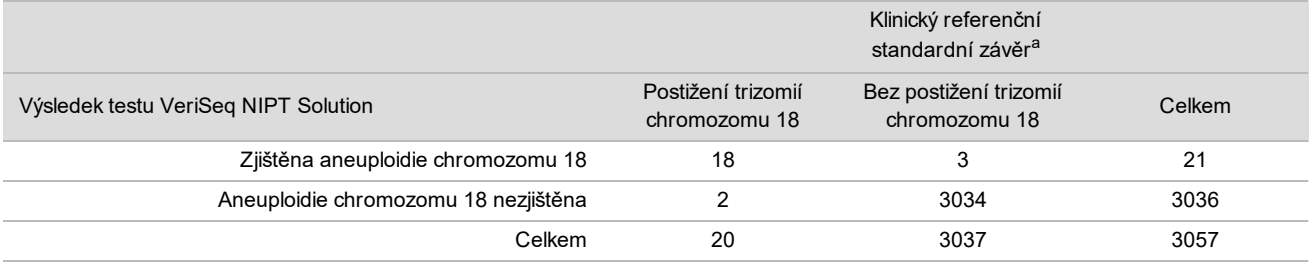

a Hodnocení klinického referenčního standardu bylo provedeno pomocí cytogenetických testů a fyzickým vyšetřením novorozence.

#### Tabulka 10 Křížová tabulka výsledků trizomie chromozomu 13

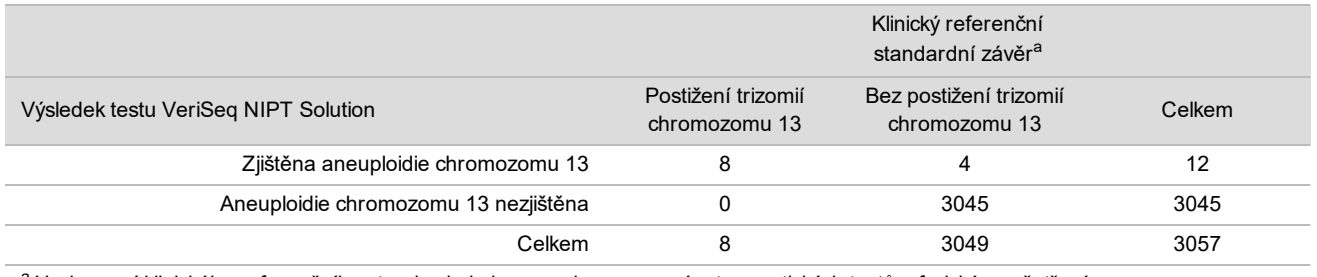

a Hodnocení klinického referenčního standardu bylo provedeno pomocí cytogenetických testů a fyzickým vyšetřením novorozence.

### <span id="page-26-0"></span>Citlivost a specificita testu VeriSeq NIPT Solution pro detekci trizomií chromozomů 21, 18 a 13

#### Tabulka 11 Citlivost a specificita testu VeriSeq NIPT Solution pro detekci trizomií chromozomů 21, 18 a 13

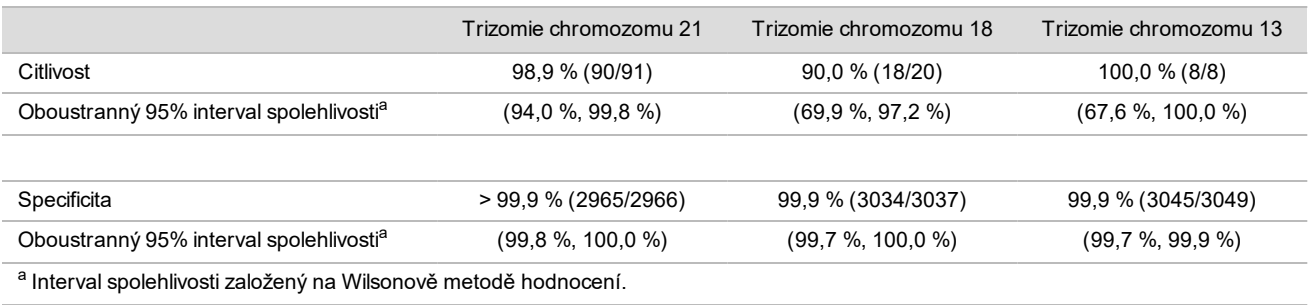

Citlivost a specificita testu VeriSeq NIPT Solution u vzorků s odhadovanou fetální frakcí ≤ 4 % a > 4 % Vzorky v analýzách účinnosti mají odhadovanou fetální frakci v rozsahu od < 1 % do 30 %. Detekce aneuploidií plodu z mateřské cfDNA je z části závislá na fetální frakci vzorku, takže účinnost rozboru může být u nižších fetálních frakcí snížena. Některé metodiky NIPT využívají přísné krajní hodnoty fetální frakce<sup>9,10,11,12</sup>, přičemž za dolní mez

detekce se považuje hodnota 4 %.<sup>9,10,11</sup> V následujících tabulkách je uvedena účinnost testu VeriSeq NIPT Solution pro případy, kde je odhadovaná fetální frakce nižší nebo rovna 4 % a vyšší než 4 %. Výsledky klinické studie ukazují, že test VeriSeq NIPT Solution dokáže detekovat aneuploidii plodu pro fetální frakce 4 % nebo nižší.

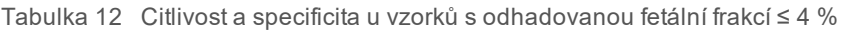

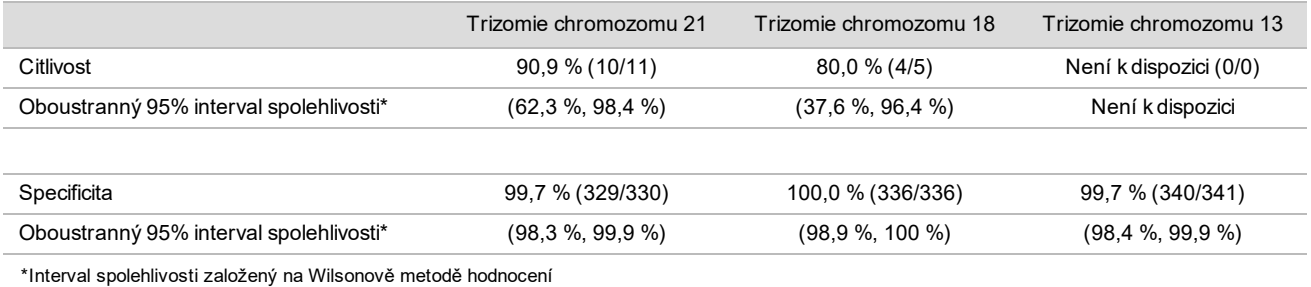

Tabulka 13 Citlivost a specificita u vzorků s odhadovanou fetální frakcí > 4%

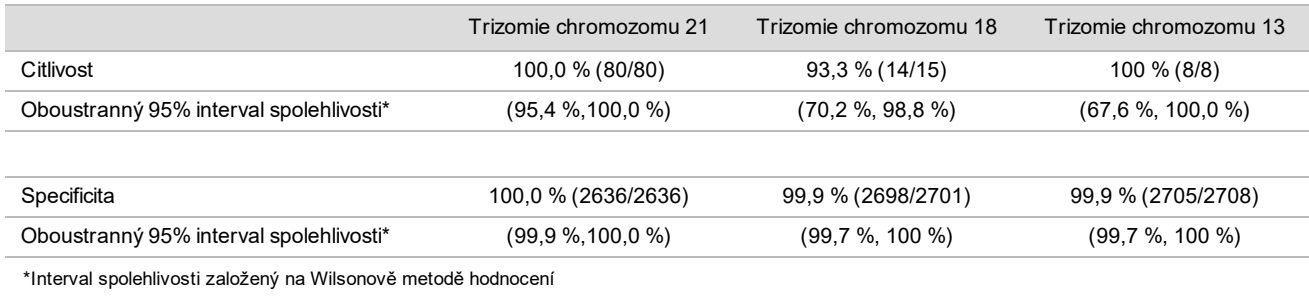

#### Detekce aneuploidií pohlavních chromozomů

Výsledky testu pohlavních chromozomů získané rozborem VeriSeq NIPT Solution byly porovnány s klinickým referenčním standardním závěrem a jsou shrnuty v následující tabulce. Procentní shoda byla vypočtena pro každý pohlavní chromozom v každém jednotlivém klinickém referenčním standardním závěru [klasifikace]. Procentní shoda byla vypočtena jako počet vzorků, ve kterých výsledek testu pohlavních chromozomů souhlasil s klasifikací podle klinického referenčního standardu, dělený celkovým počtem vzorků se stejnou klasifikací podle klinického referenčního standardu.

Tabulka 14 Procentní shoda s klasifikací pohlaví plodu

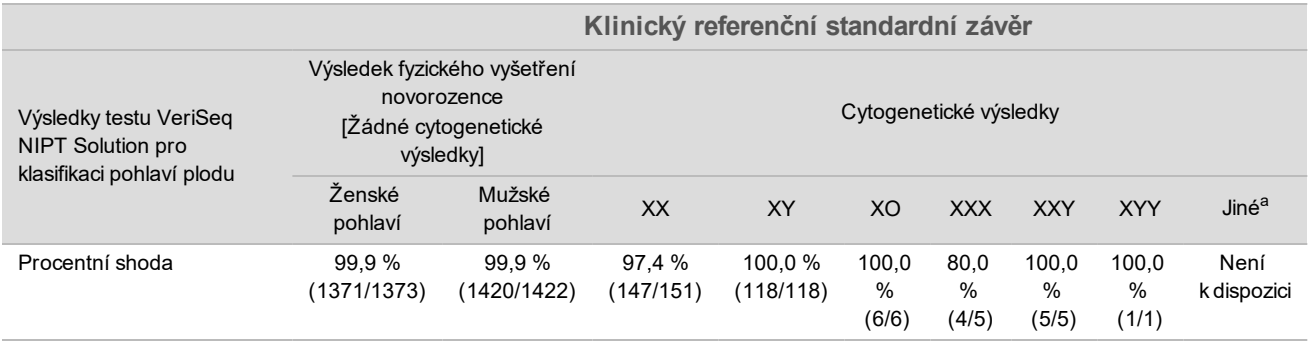

a 1 vzorek měl výsledek 49, XXXXY, klasifikovaný testem VeriSeq NIPT Solution jako "Sex chromosome not reportable" (Pohlavní chromozomy nelze určit).

#### Pozitivní prediktivní hodnota a negativní prediktivní hodnota testu VeriSeq NIPT Solution při detekci trizomie chromozomů 21, 18 a 13 pro řadu prevalencí

Pozitivní prediktivní hodnota (PPH) a negativní prediktivní hodnota (NPH) testu poskytuje informace týkající se schopnosti testu provádět informovaná klinická rozhodnutí založená na citlivosti a specificitě testu a na pravděpodobnosti před testem, že je plod postižený trizomií (prevalence). Protože hodnoty PPH a NPH závisí na prevalenci a prevalence pro tyto aneuploidie může být v různých populacích osob různá, jsou hodnoty PPH a NPH vypočteny na základě citlivosti a specificity pozorované ve studii klinické přesnosti pro trizomii chromozomů 21, 18 a 13. Následující tabulka shrnuje hodnoty PPH a NPH pro různé hodnoty příznivých prevalencí.

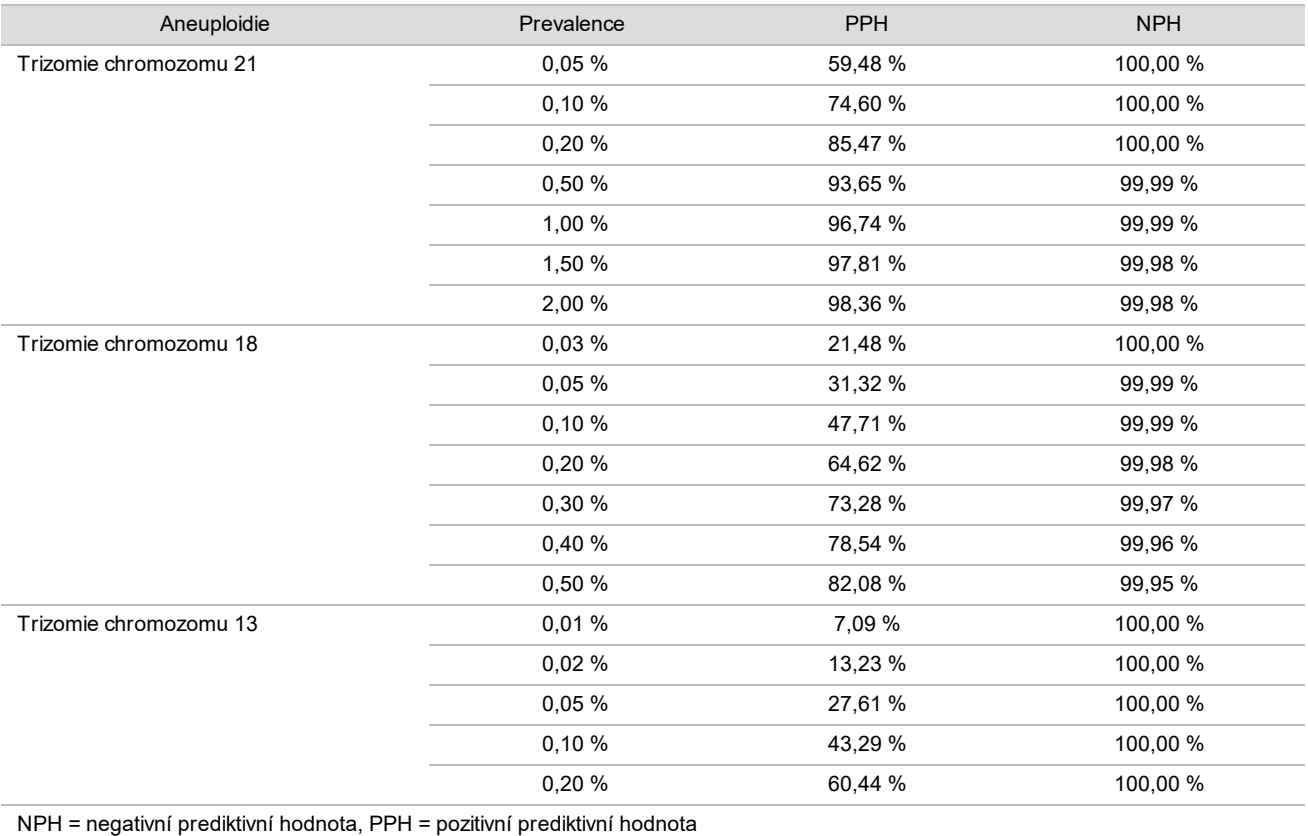

Tabulka 15 Pozitivní prediktivní hodnota a negativní prediktivní hodnota testu VeriSeq NIPT Solution při detekci trizomie chromozomů 21, 18 a 13 pro řadu prevalencí

### Výkon při dvoučetném těhotenství

#### Klinická účinnost

Vzhledem k nízké prevalenci byl pro klinickou studii k dispozici pouze malý počet dvojčat. Byly testovány čtyři vzorky dvojčat s trizomií 21. chromozomu a u všech byla správně označena přítomnost trizomie 21. chromozomu a absence jakékoli jiné anomálie. Za předpokladu, že počet vzorků dvojčat byl příliš nízký, budou míry spolehlivosti pro citlivost a specificitu příliš široké pro praktické použití. Vzorky jako takové nebyly zahrnuty do celkových výpočtů výkonnosti uvedenýchv [Tabulka 11](#page-26-0).

#### Odhad výkonnosti pro trizomii chromozomu 21, 18 a 13

Aby bylo možné přesněji odhadnout výkonnost roztoku VeriSeq NIPT u dvoučetných těhotenství, byly k simulaci populací dvoučetných těhotenství v souladu se zamýšlenou populací použití použity modely *in silico* (na základě počítačové simulace) založené na pozorováních klinických vzorků. Distribuce fetální frakce byla stanovena z přibližně 4 500 vzorků dvoučetných těhotenství a porovnána s distribucí z přibližně 120 000 vzorků jednočetných těhotenství.

Distribuce fetální frakce podmíněné stavem aneuploidie byla určena z jednočetných předpokládaných přiřazení (1 004 trizomií chromozomu 21, 312 trizomií chromozomu 18 a 197 trizomií chromozomu 13). Kombinace těchto dvou distribucí umožnila zjištění interference u aneuploidie u dvojčat. Byly simulovány sady dizygotních a monozygotních dvojčat a při odhadu citlivosti byl použit vážený průměr představující jejich prevalenci v populaci zamýšleného použití (2 dizygotní: 1 monozygotní). Pro specificitu byly simulovány sady nepostižených dvojčat.

Frakce každého simulovaného vzorku postiženého trizomií (tj. "postižená frakce") byla vypočtena pro každou kategorii vzorků jinak:

- U monozygotních dvojčat byla postižená frakce každého vzorku nastavena na hodnotu 1,0, protože v této situaci trizomie postihuje obě dvojčata.
- U dizygotních dvojčat se předpokládalo, že bylo postiženo pouze jedno dvojče (postižení obou dizygotních dvojčat je extrémně vzácné). Hodnoty postižené frakce byly simulovány s použitím známé distribuce poměrů fetální frakce, jak je stanoveno z klinických vzorků dvoučetných těhotenství s nesouhlasným pohlavím. Kdekoli se předpokládalo, že postižené dvojče vždy mělo nejnižší fetální frakci ze dvou dvojčat, byl přijat konzervativní přístup. Na fetální frakce, které byly v průměru nižší u těhotenství s trizomií chromozomu 13 a 18, byl uplatněn korekční faktor.
- U nepostižených dvojčat je postižená frakce jednotlivých vzorků nastavena na nulu.

U dvojčat postižených buď trizomií chromozomu 18, nebo chromozomu 13, byla fetální frakce odpovídající postižené frakci vzorku, redukována poměrně vzhledem k průměrné redukci ve fetální frakci pozorované v klinických datech v trizomii chromozomu 18 nebo chromozomu 13 u jednočetných těhotenství vzhledem k euploidním jednočetným těhotenstvím.

Jak celková fetální frakce, tak postižená frakce každého simulovaného vzorku byla pak použita k výpočtu skóre aneuploidie pomocí standardního algoritmu roztoku VeriSeq NIPT. Citlivost byla vypočtena stanovením toho, jak často byla skóre aneuploidie u simulovaných postižených dvojčat nad příslušnou krajní hodnotou aneuploidie. Specificita byla podobně vypočtena stanovením toho, jak často byla skóre aneuploidie u simulovaných nepostižených dvojčat pod příslušnou krajní hodnotou aneuploidie [\(Tabulka 16](#page-29-0)). Intervaly 95% spolehlivosti byly odhadnuty na základě počtu skutečných klinických vzorků dvojčat v původní sadě dat, které byly klasifikovány buď jako postižené, nebo nepostižené odpovídající trizomií.

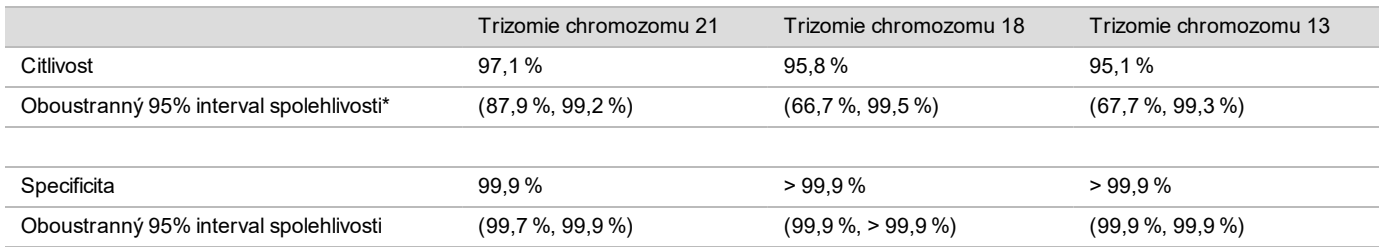

<span id="page-29-0"></span>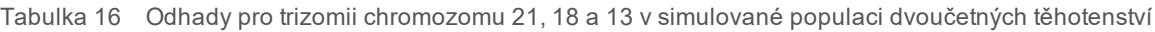

\*Interval spolehlivosti založený na Wilsonově metodě hodnocení

Bodové odhady a odhadované 95% intervaly spolehlivostiv [Tabulka 16](#page-29-0) pro citlivost a specificitu roztoku VeriSeq NIPT určeného k detekci trizomie chromozomu 21, 18 a 13 byly určeny na základě simulované populace dvoučetných těhotenství v souladu se zamýšlenou populací použití. Intervaly spolehlivosti byly odhadnuty na základě počtu klinických vzorků dvojčat, které úspěšně prošly kontrolou kvality jako postižené nebo nepostižené odpovídající trizomií. Výpočet citlivosti předpokládá, že dvě třetiny postižených dvoučetných těhotenství jsou dizygotní s jedním postiženým dvojčetem, zatímco jedna třetina postižených dvoučetných těhotenství je monozygotní s postiženými oběma dvojčaty.

Odhady uvedenév [Tabulka 16](#page-29-0) se týkají pouze dvoučetných těhotenství. Vzhledem k nízké prevalenci byla data pro vícečetná těhotenství (trojčata a vyšší) nedostatečná pro stanovení vhodných statistických modelů, z nichž by bylo možné odhadnout přesnost detekce aneuploidie.

### Analytická účinnost

#### Přesnost

Za účelem hodnocení přesnosti testu VeriSeq NIPT Solution byly provedeny dvě studie:

- <sup>u</sup> Multicentrická interní studie reprodukovatelnosti, která se skládala z 9 běhů na 3 pracovištích využívajících 3 pracovníky obsluhy a jednu šarži reagencií.
- <sup>u</sup> Studie vnitrolaboratorní přesnosti, která se skládala ze 12 běhů na jednom pracovišti s využitím dvou pracovníků obsluhy, 2 přístrojových systémů a 3 dávek reagencií.

Spojením cfDNA extrahované z krevní plazmy těhotných žen (s plodem postiženým trizomií chromozomu 21) a cfDNA extrahované z krevní plazmy žen, které nebyly těhotné, byl vytvořen fond trizomie chromozomu 21 s fetální frakcí 5 %. Byla také testována sloučená cfDNA extrahovaná z krevní plazmy těhotné matky s nepostiženým mužským plodem (plod XY) a nepostiženým ženským plodem (plod XX). Testování probíhalo po dobu 10 dní a zahrnovalo celkem 21 běhů v obou 2 studiích celkem.

Z 903 vzorků, které byly součástí analýz v obou 2 studiích, bylo dosaženo 100% shody 84/84 u trizomie chromozomu 21, 399/399 u klasifikace pohlaví XX a 420/420 u klasifikace pohlaví XY. Distribuce vzorků mezi pracovišti byla následující: pracoviště 1 – T21 (12), XX (57), XY(60); pracoviště 2 – T21 (12), XX (57), XY(60); pracoviště 3 – T21 (60), XX (285), XY(300).

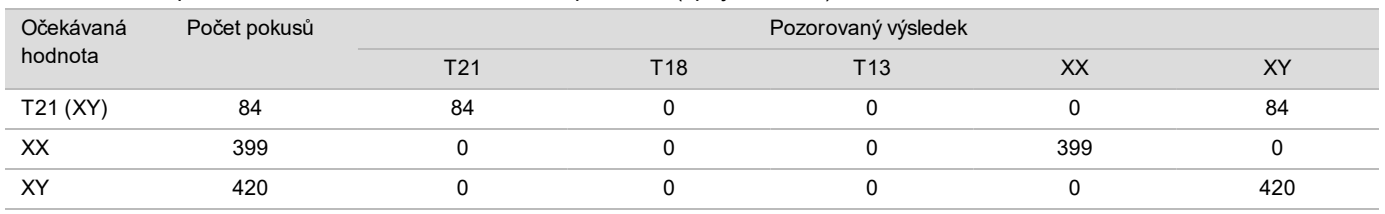

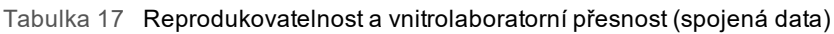

#### Křížová kontaminace

Křížová kontaminace byla vyhodnocena v rámci pracovního postupu přípravy vzorků testu VeriSeq NIPT Solution. Fondy plazmy z netěhotných žen (XX) a dospělých mužů (XY) byly testovány na šachovnicovém principu se 4 deskami s 96 jamkami (N=48 na každé desce pro ženské i mužské vzorky; celkem 192 ženských a 192 mužských vzorků). Žádný z ženských vzorků neukázal pokrytí chromozomu Y, které by bylo statisticky vyšší, než je odhadovaný základ, což naznačuje, že nedošlo ke křížové kontaminaci od mužských vzorků ze stejné desky. V testu VeriSeq NIPT Solution nebyla pozorována žádná detekovatelná křížová kontaminace.

#### Potenciálně interferující látky

Aby bylo možno vyhodnotit vliv interferujících látek na test VeriSeq NIPT Solution, byla vyhodnocena účinnost rozboru v přítomnosti potenciálně interferujících látek.

Do fondů plazmy matky s nepostiženým ženským plodem (plod XY) byl vpraven albumin, bilirubin, hemoglobin nebo triglyceridy (endogenní) a tyto látky byly testovány ve 2 koncentracích pro každou testovanou látku (n=16 pro každou látku). Nebylo pozorováno žádné ovlivnění účinnosti rozboru.

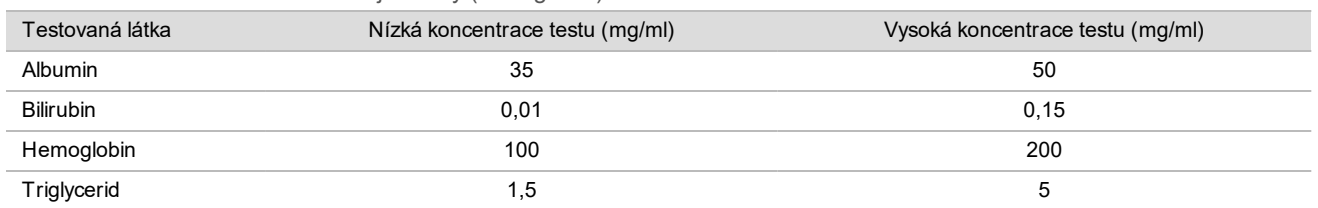

Tabulka 18 Potenciálně interferující látky (endogenní)

Účinnost rozboru může potenciálně ovlivňovat také přirozeně se vyskytující genomická DNA (gDNA) matky v plazmě, protože může být extrahována společně s cfDNA plodu. Úrovně genomické DNA 1,6, 3,3 a 4,9 ng na vzorek (odpovídající 1, 2 a 3 směrodatným odchylkám nad střední hodnotou očekávané koncentrace gDNA po 7 dnech skladování plné krve<sup>13</sup>) byly přidány k cfDNA extrahované z plazmy matky s nepostiženým ženským plodem (plod XY). Vzorky byly poté otestovány rozborem VeriSeq NIPT Solution (n=16 pro každou koncentraci). V přítomnosti zvýšených úrovní gDNA nebylo pozorováno žádné ovlivnění účinnosti rozboru.

Podle protokolu EP7-A2 (Interference Testing in Clinical Chemistry; Approved Guideline-Second Edition) bylo otestováno dvacet potenciálně interferujících látek (exogenních) založených na lécích, které jsou běžně používány nebo předepisovány v těhotenství. 20 potenciálních interferujících látek bylo zkombinováno do 4 fondů, vpraveno do plazmy matky s nepostiženým ženským plodem (plod XY) a testováno rozborem VeriSeq NIPT Solution (n=16 pro každý fond). V přítomnosti těchto exogenních látek nebylo pozorováno žádné ovlivnění účinnosti rozboru.

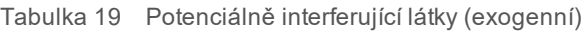

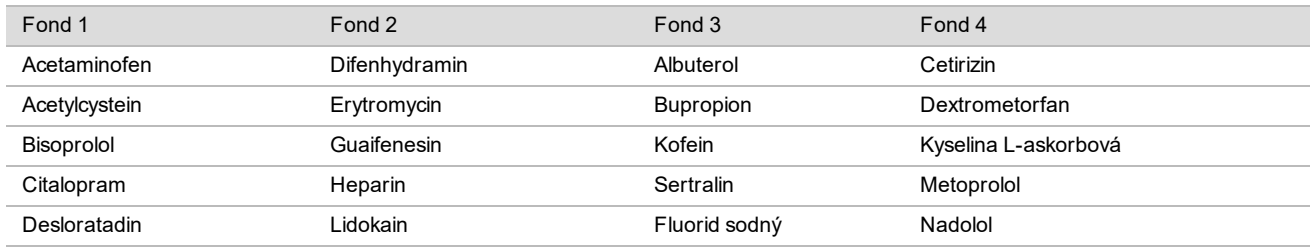

# Řešení problémů

## Řešení problémů s testem VeriSeq NIPT Solution

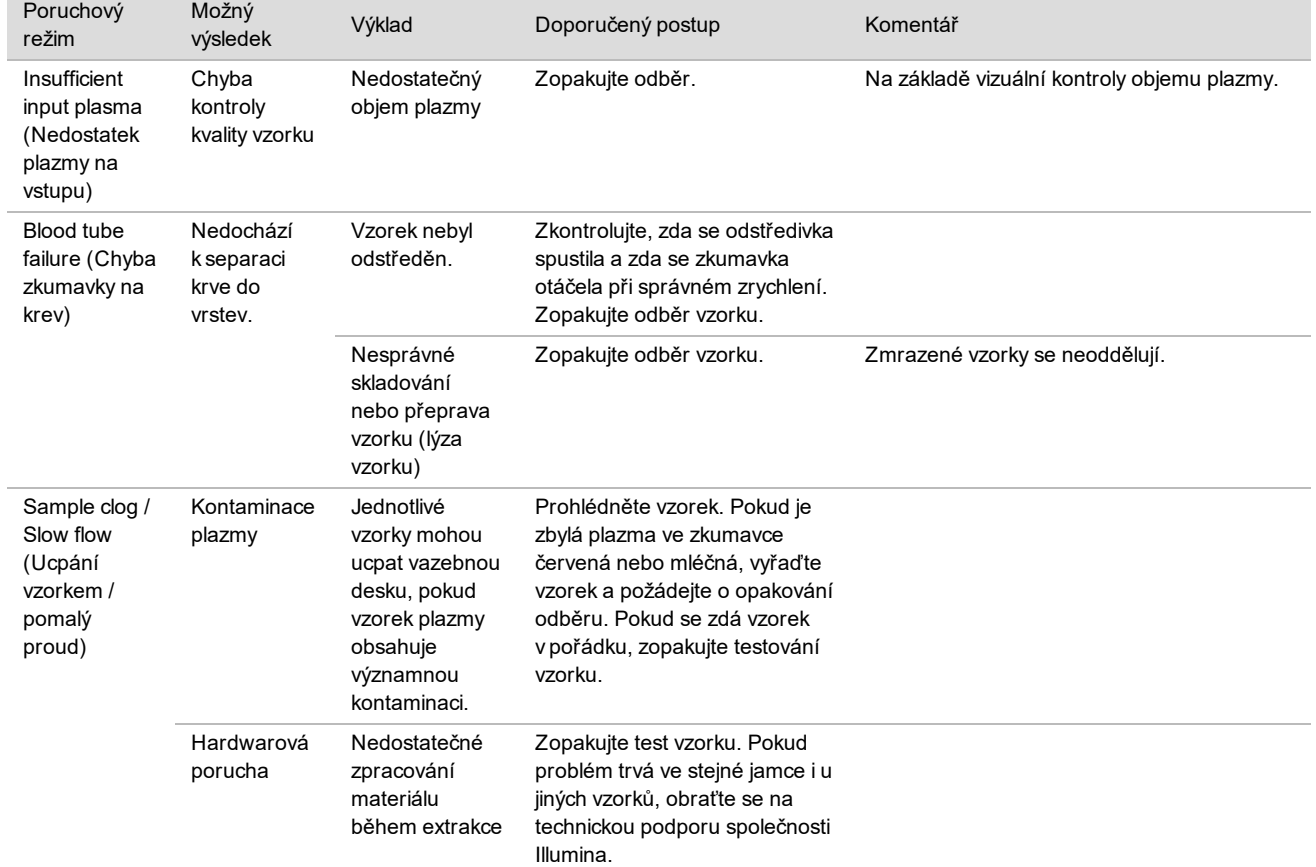

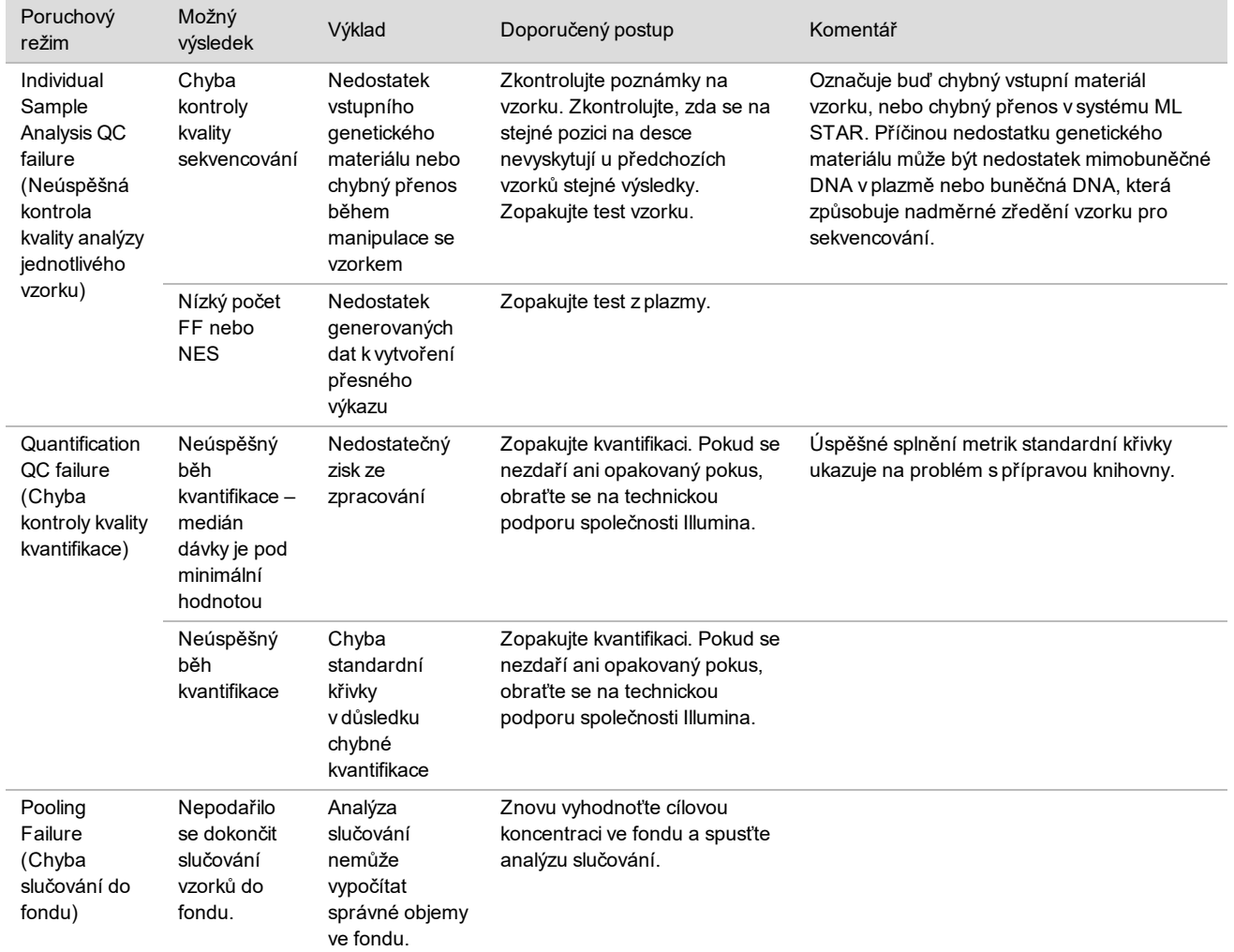

# Řešení problémů se systémem VeriSeq NIPT Microlab STAR

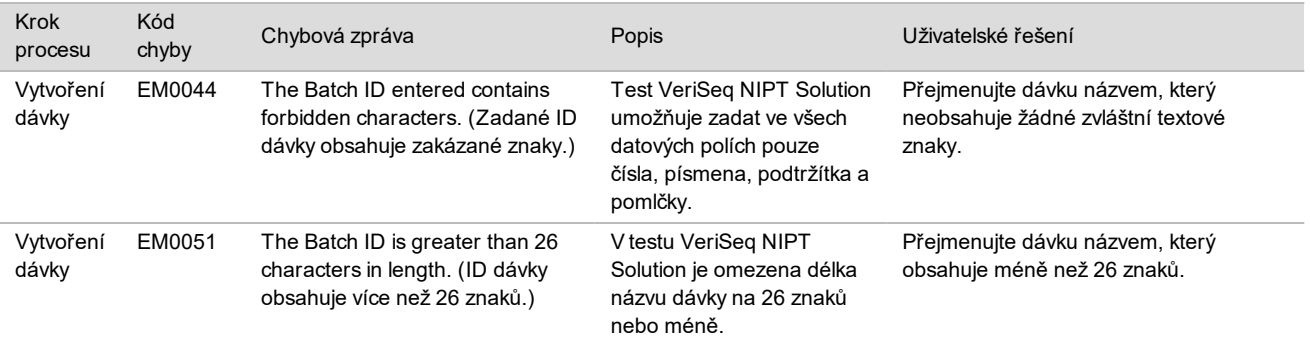

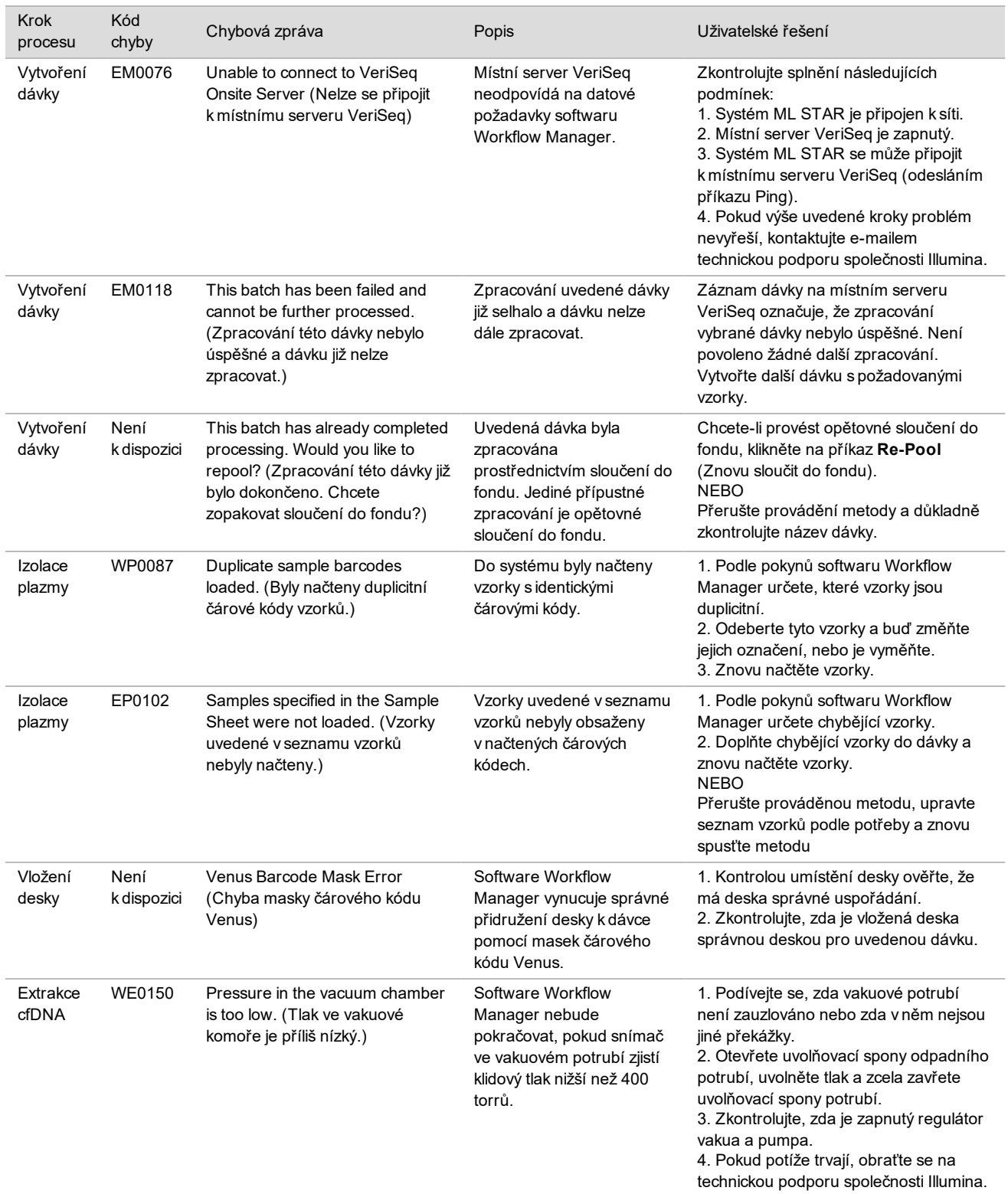

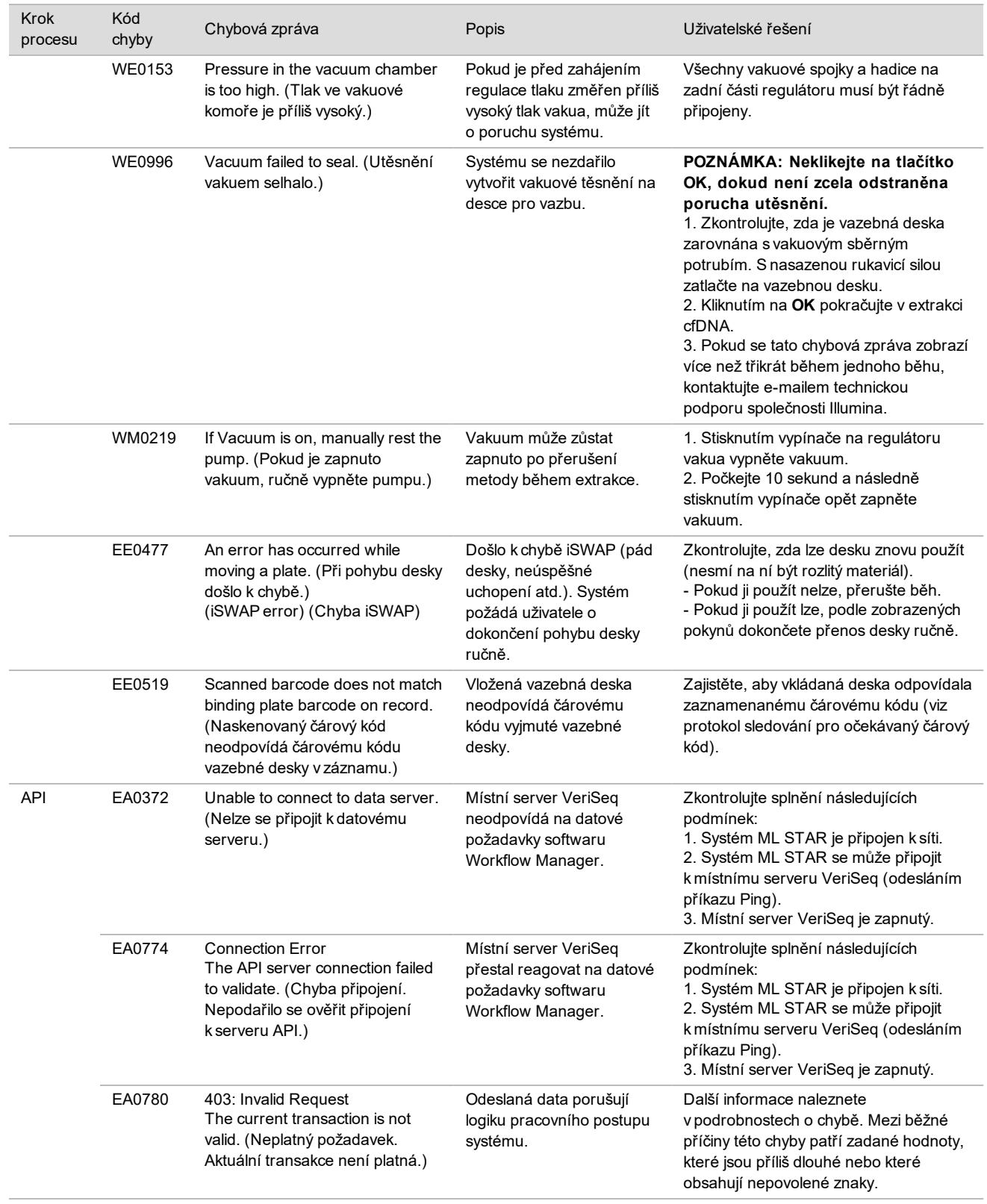

# **Odkazy**

- 1 Nagaoka S, Hassold T, Hunt P. Human aneuploidy: mechanisms and new insights into an age-old problem. Nat Rev Genet. 2012;13(7):493-504. doi:10.1038/nrg3245.
- 2 Garnder RJ, Sutherland GR, Schaffer LG. Chromosome Abnormalities and Genetic Counseling. 4th edition. New York (NY): Oxford University Press; 2012.
- 3 Akolekar R, Beta J, Picciarelli G, Ogilvie C, D'Antonio F. Procedure-related risk of miscarriage following amniocentesis and chorionic villus sampling: a systematic review and meta-analysis. Ultrasound Obstet Gynecol. 2015 Jan;45(1):16-26. doi: 10.1002/uog.14636.
- 4 ACOG Practice Bulletin #163.
- 5 Gil M M, Quezada M S, Revello R, Akolekar R, and Nicolaides K H (2015), Analysis of cell-free DNA in maternal blood in screening for fetal aneuploidies: updated meta-analysis. Ultrasound Obstet Gynecol, 45: 249–266. doi:10.1002/uog.14791
- 6 Benn P, Borrell A, Chiu RW, et al. "Position statement from the Chromosome Abnormality Screening Committee on behalf of the Board of the International Society for Prenatal Diagnosis." Prenat Diagn 35 (2015): 725-34.
- 7 2. ACOG Committee on Genetics. "Committee Opinion No. 640: Cell-Free DNA Screening For Fetal Aneuploidy." Obstet Gynecol 126 (2015): e31-7.
- 8 Bianchi D, Parker R, Wentworth J et al. DNA Sequencing versus Standard Prenatal Aneuploidy Screening. N Engl J Med. 2014;370(9):799-808. doi:10.1056/nejmoa1311037.
- 9 Mccullough RM, Almasri EA, Guan X, et al. Non-invasive prenatal chromosomal aneuploidy testing clinical experience: 100 000 clinical samples. PLoS One. 2014; 9(10):e109173.
- 10 Norton ME, Brar H, Weiss J, et al. Non-Invasive Chromosomal Evaluation (NICE) Study: results of a multicenter prospective cohort study for detection of fetal trisomy 21 and trisomy 18. J Obstet Gynecol. 2012;207:137.e1-8.
- 11 Norton ME, Jacobsson B, Swamy GK, et al. Cell-free DNA analysis for noninvasive examination of trisomy. New Engl J Med. 2015; 372(17):1589-97.
- 12 Ryan A, Hunkapiller N, Banjevic M, et al. Validation of an enhanced version of a single-nucleotide polymorphismbased noninvasive prenatal test for detection offetal aneuploidies. Fetal Diagn Ther. 2016;doi:10.1159/000442931.
- 13 Norton S, Lechner J, Williams T, Fernando M et al. A Stabilizing Reagent Prevents Cell-free DNA Contamination by Cellular DNA in Plasma During Blood Sample Storage and Shipping as Determined by Digital PCR. Clin.l Biochem. 2013;46: 1561–1565. doi: 10.1016/j.clinbiochem.2013.06.002.

# Patenty a ochranné známky

Tento dokument a jeho obsah je vlastnictvím společnosti Illumina, Inc. a jejích přidružených společností (dále jen "Illumina"). Slouží výlučně zákazníkovi ke smluvním účelům v souvislosti s použitím zde popsaných produktů a k žádnému jinému účelu. Tento dokument a jeho obsah nesmí být používán ani šířen za žádným jiným účelem ani jinak sdělován, zveřejňován či rozmnožován bez předchozího písemného souhlasu společnosti Illumina. Společnost Illumina nepředává tímto dokumentem žádnou licenci na svůj patent, ochrannou známku, autorské právo či práva na základě zvykového práva ani žádná podobná práva třetích stran.

Pokyny v tomto dokumentu musí být důsledně a výslovně dodržovány kvalifikovaným a řádně proškoleným personálem, aby bylo zajištěno správné a bezpečné používání zde popsaných produktů. Veškerý obsah tohoto dokumentu musíte před použitím takových produktů beze zbytku přečíst a pochopit.

NEDODRŽENÍ POŽADAVKU NA PŘEČTENÍ CELÉHO TEXTU A NA DŮSLEDNÉ DODRŽOVÁNÍ ZDE UVEDENÝCH POKYNŮ MŮŽE VÉST K POŠKOZENÍ PRODUKTŮ, PORANĚNÍ OSOB, AŤ UŽ UŽIVATELŮ ČI JINÝCH OSOB, A POŠKOZENÍ JINÉHO MAJETKU A POVEDE KE ZNEPLATNĚNÍ JAKÉKOLI ZÁRUKY VZTAHUJÍCÍ SE NA PRODUKT.

SPOLEČNOST ILLUMINA NA SEBE NEBERE ŽÁDNOU ODPOVĚDNOST VYPLÝVAJÍCÍ Z NESPRÁVNÉHO POUŽITÍ ZDE POPSANÝCH PRODUKTŮ (VČETNĚ DÍLŮ TĚCHTO PRODUKTŮ NEBO SOFTWARU).

© 2019 Illumina, Inc. Všechna práva vyhrazena.

Všechny ochranné známky jsou vlastnictvím společnosti Illumina, Inc. nebo jejich příslušných vlastníků. Informace o konkrétních ochranných známkách naleznete na adrese [www.illumina.com/company/legal.html.](http://www.illumina.com/company/legal.html)

# Kontaktní údaje

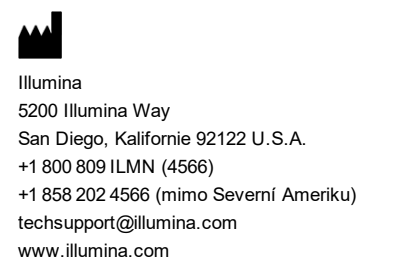

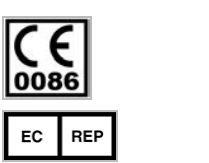

Illumina Cambridge Limited Chesterford Research Park, Little Chesterford Saffron Walden, CB10 1XL SPOJENÉ KRÁLOVSTVÍ

**Australský sponzor** Illumina Australia 1 International Court Scoresby, Victoria, 3179 Austrálie

# Štítky na produktech

Úplné reference k symbolům, které se mohou objevit na balení a označení produktu, naleznete v klíči symbolů na adrese support.illumina.com na kartě *Documentation and Literature* (Dokumentace a literatura) příslušné sady.